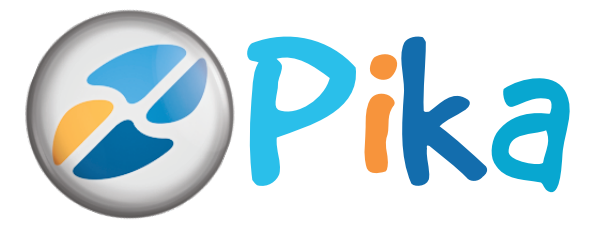

**Številka 5** November 2013 Letnik XVI

**Kompas Xnet – vaš zanesljiv IT partner.**

ISSN: 1408-7863

### **Izvajamo IT storitve, ne samo šolanja**

Naše specializacije:

**SQL Razvoj SharePoint Office tečaji Infrastruktura BI ITIL Ethical Hacking**

Naši MVP-ji **ROK BERMEŽ** za Windows Azure ROBI VONČINA za SharePoint

**SharePoint dnevi 2013**<br>SharePoint dnewler 2013<br>SharePoint November 2011mi

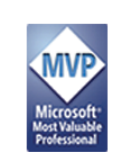

ember<br>Jember<br>Terme Olimia

Naši MVP-ii **DEJAN SARKA** za SQL **MIHA PIHLER** za Exchange strežnik

**SolidQ** 

Global Knowledge.

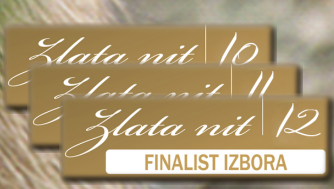

**Kompas Xnet d.o.o.** Stegne 7, 1000 Ljubljana 01 5136 990 info@kompas-xnet.si http://www.kompas-xnet.si

**Microsoft Partner** Gold Collaboration and Content

Silver Application Development Silver Server Platform

Silver Devices and Deployment Silver Midmarket Solution Provider

Silver Mobility

Silver Learning

## E & Exchange Office 365 **EKSKLUZIVNO**

**Pripravite se na naloge in opravila, ki vas čakajo ob prehodu na Office 365. V to enkratno delavnico smo združili vsa potrebna znanja, ki jih boste potrebovali, da bo naloga za vas lažja. Čez vse »zgode in nezgode«, ki vas pri tem čakajo, vas bo vodil Miha Pihler, MCM, MVP, MCT**

#### **Exchange - Office 365 delavnica**

**Delavnica, ki je v bistvu pravi »Bootcamp«, saj traja polne tri dni in sicer od 8:30 do 18:30. je namenjena vsem, ki bi se radi naučili kako deluje povezovanje Exchange 2010 in Exchange 2013 z Exchange strežnikom v oblaku (Office 365).** 

**Delavnica vas pelje čez vse korake potrebne za vzpostavitev Exchange »Hybrid« postavitve z Exchange On-Line (Office 365). Ko bo vzpostavljena povezava z oblakom bo, v okviru vaj na delavnici, možno del poštnih nabiralnikov preseliti v oblak, del pa jih ohraniti na Exchange strežniku.**

**Ko se vaja zaplete, udeleženci spoznavajo kako odpravljati težave pri integraciji Exchange strežnika z Office 365. Ko so težave odpravljene lahko sledi tudi selitev vseh nabiralnikov v oblak.** 

**V času delavnice se udeleženci spoznajo tudi s tehnologijami kot so »DirSync« in »Active Directory Federation Services« (ADFS). ADFS je tista storitev, ki uporabnikom, ki imajo svoje poštne nabiralnike v oblaku zagotavlja, da se lahko do svoje elektronske pošte (in drugih storitev v oblaku) dostopajo s svojim domenskim geslom...**<br>Nivo zaht **elektronske pošte (in drugih storitev v oblaku) dostopajo s svojim domenskim geslom...** 

**Nivo zahtevnosti je med 300 in 400.**

**Termin: 9. – 11. 12. 2013**

**Rok prijave: 25. November 2013 Še oklevate? Nikar, samo 12 mest je na voljo.**

**GV** 

## Bogastvo znanja

#### **Poslovni obveščevalni sistemi** *S primeri slovenskih podjetij*

#### **dr. Igor Perko**

Sodobne tehnologije omogočajo aktivno sodelovanje pri načrtovanju dela in novo raven nadzora nad poslovanjem podjetja. Avtor predstavlja možnosti in daje konkretne predloge za oblikovanje obveščevalnega sistema po meri.

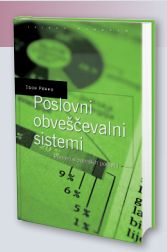

*Število strani: 252 | Leto izdaje: 2011 | Cena: 64,00 EUR*

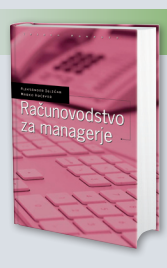

#### **Računovodstvo za managerje** *2., popravljena in dopolnjena izdaja*

#### **mag. Aleksander Igličar, dr. Marko Hočevar**

Avtorja obravnavata poročanje za zunanje uporabnike, finančno računovodstvo, in poročanje za notranje uporabnike, poslovodno računovodstvo. Knjiga vključuje številne praktične primere.

*Število strani: 600 | Leto izdaje: 2011 | Cena: 95,00 EUR*

**GV Založba, d. o. o.,** Likozarjeva ulica 3, Ljubljana, telefon: 01 30 91 820, e-pošta: prodaja@gvzalozba.si

**www.gvzalozba.si**

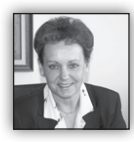

Dragi prijatelji, spoštovani poslovni partnerji

Zakorakali smo še v zadnjo, ciljno etapo letošnjega leta. Pred nami so še prenekateri izzivi, s katerimi

se bomo morali spoprijeti, da bomo izpolnili zastavljene letne cilje, zato bo to zagotovo delovno zelo intenzivno obdobje.

Da boste lahko uspešno izpeljali projekte, ki so vam bili zaupani, se »oborožite« z vsemi potrebnimi znanji in veščinami, ki vam bodo omogočili, da boste delo lažje, predvsem pa mnogo bolj učinkovito opravili. Naj vas pri tem spodbudi preprosta ljudska modrost: »**Do znanja težko, z znanjem lahko**.«

Nadvse prisrčno vas vabim, da izberete katerega izmed programov iz naše ponudbe. In zakaj bi izbrali za svojega IT partnerja ravno Xnet? Poleg dolgoletne tradicije, in odlično usposobljrnih kadrov, imamo največjo ekipo redno zaposlenih predavateljev, kar vam zagotavlja visoko stopnjo prilagodljivosti.

Kot Microsoft-ov pooblaščen tehnično izobraževalni center izvajamo celotno paleto uradnih MS programov, poleg tega pa smo ponudbo dopolnili še z vrsto zahtevnih specialističnih delavnic, s katerimi boste uspešno nadgradili svoje znanje.

Novost, ki smo jo to poletje pripravili za vas, so programi **MCSA(D) Akademija** in pokrivajo infrastrukturo, razvoj in SQL. Poleg ugodnosti, ki vam jih programi ponujajo, je posebej pomembno, da se šolanje izvaja po prilagojenem urniku, da bi omogočili udeležbo čim širšemu krogu kandidatov. Pokličite za podrobnosti ali si preberite na naši spletni strani.

Dovolite, da vam pri izbiri najbolj primernega programa pomagajo naši inštruktorii, ki bodo upoštevali vaše izkušnje in potrebe vašega poslovnega okolja.

Bodite izbirčni, ko gre za vaše znanje in se učite od najboljših strokovnjakov. Naj vas pri izbiri

vodi še ljudski rek: »**Nisem tako bogat, da bi kupoval poceni**«

Zavedamo se, da si težko vzamete čas in dobite priložnost za izpopolnjevanje svojega znanja, zato nas vaše zaupanje še toliko bolj zavezuje. Naši izvrstni predavatelji se bodo nadvse potrudili, da se boste pri nas naučili kar največ, hkrati pa vas bodo »opremili« še s celo vrsto praktičnih napotkov in namigov iz svoje zakladnice delovnih izkušenj. Celotna ekipa pa bo poskrbela še za prijetno delovno vzdušje, zato vam bo čas pri nas nadvse hitro minil.

Izjemno vesela in ponosna sem, da so se v našem kolektivu zbrali sami vrhunski strokovnjaki, najboljši slovenski specialisti za posamezne tehnologije. Zdaj že lahko rečem, da ima Xnet pravi »dream team« IT ekspertov (1 MCM, 5 MVP-jev, 7 MCT-jev, ..), ki so kos najzahtevnejšim projektom. Prepričana sem, da je to le še dodatna potrditev, da delamo kvalitetno in zanesljivo ter da smo odlična ekipa. Predvsem pa trdno verjamemo v iskren partnerski odnos, zaupanje in spoštovanje med naročnikom in izvajalcem.

Vabim vas, da nas povabite k sodelovanju na katerega izmed projektov, ki jih načrtujete ali že izvajate in skupaj ga bomo lažje in hitreje zakliučili.

- Načrtujete prenovo spletne strani, potrebujete prilagojeno aplikacijo za mobilne naprave, boste gostovali v oblaku?
- Se vam obeta nadgradnja, migracija, implementacija katerega od strežnikov?
- Iščete skrbnika za vašo IT infrastrukturo?
- Potrebujete pomoč pri našrtovanju ali izvedbi BI rešitve?
- Beležite performančne težave, vas skrbi varnost omrežja?
- Išćete izvajalca za SharePoint storitve?
- Boste izobraževali svoje IT osebje ali uporabnike?

Če ste vsaj enemu od gornjih vprašanj pritrdili, potem nikar ne oklevajte in nas pokličite na 01 / 5136 990 ali pišite na *info@kompas-xnet.si*, saj vam lahko pomagamo pri vsem naštetem.

Le še nekaj dni nas loči do konference **SharePoint dnevi 2013**, ki bo potekala 12 in 13. novembra v Termah Olimia. Nestrpnost pred tako pomembnim dokodkom se vsak dan stopnjuje in nadvse veselimo se že ponovnega snidenja z vsemi vami, cenjeni udeleženci. Vabilu na našo konferenco, ki jo pripravljamo za VAS, ste se ponovno odzvali v velikem številu. Hvala vam za zaupanje!

Prisrčno dobrodošlico pa bomo izrekli tudi vsem predavateljem, ki bodo prišli od blizu in daleč, da bi z vami delili svoje znanje, SharePoint izkušnje in strast do najnovejših tehnologij.

Kompas Xnet – vaš zanesljivi IT partner!

Zaupajo nam že mnogi, zakaj nam ne bi tudi Vi?

#### **Branka Slinkar, direktorica** *branka.slinkar@kompas-xnet.si*

#### **Kazalo**

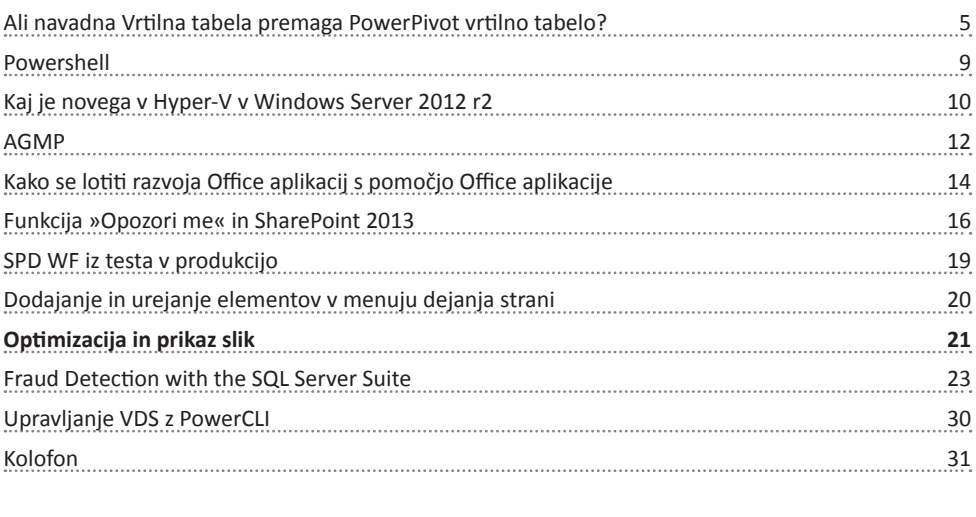

#### **Naše kompetence**

## **Microsoft Partner**

- Gold Collaboration and Content
- Silver Application Development
- Silver Server Platform
- Silver Midmarket Solution Provider
- Silver Mobility
- Silver Learning

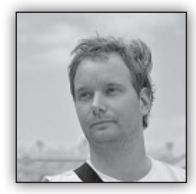

#### **Ali navadna Vrtilna tabela premaga PowerPivot vrtilno tabelo?**

V prejšnji številki Pike, sem napisal članek o t.i. poimenovanih naborih oz. Data

Sets v Excelu. Zaradi množičnega odziva bralcev in pa zelo pogostega vprašanja, ali je to edina razlika med Vrtilnima tabelama narejenima na različnih virih podatkov (Excel ali PowerPivot) in pa množice vprašanj, ki so pravzaprav pokazala kako gosta je megla v razumevanju delovanja Excela in vrtilnih tabel, sem se odločil, da bom tematiki posvetil še en članek.

Če ste nov uporabnik PowerPivot dodatka, ali pa ste le mimogrede slišali o njegovem obstoju, kar bi morali vedeti, je da PowerPivot pomeni revolucijo v Excelu. Pred Excel-om 2010, je Microsoft počasi polagal temelje. Bodisi gledajoč na samo strogost "morali bi uporabljati tabele in nič ne bo šlo narobe" ali dejstvo da so počasi pripeljali file format v xlsx z xml in zip ter meta data… Vsi so opazili vizualne spremembe prehoda iz menijev na trakove, ampak pod to preobleko se skriva nekaj veliko večjega.

Vse se je začelo z Excel-om 2010 in PowerPivot Add-In-om. Do te točke je Microsoft vedel, da nobeno podjetje ne more biti brez Excela, ampak Excel je imel resne omejitve. 216 ali 220 vrstic (65536 in 10480576), kar zveni presunljivo, vendar zbledi, ko govorimo o zelo velikem številu podatkov ali celo ob manjših podatkovnih bazah. Še slabše, to so teoretične omejitve Excel-a, v praksi so dosti manjše. Ko zapolnimo nekaj 100000 stolpcev, datoteka postane prepočasna in Excel ne zmore več sprotnih avtomatičnih izračunov. Zavedajoč se teh problemov, pa je Microsoft vedel še nekaj, da nekateri ljudje delajo velike čudeže v svojih SQL in SharePoint serverjih, ampak med MDX (MultiDimensional eXpressions) in OLAP (OnLine Analytical Processing) konstrukcijo ter znanjen Excel-a, ki ga imajo "navadni uporabniki", je velika luknja. "Navadni uporabniki" nimajo nobenih sredstev za analiziranje podatkov, ne da bi si pomagali z SQL in SharePoint mojstri. In sprijaznimo se, en podatkovni vir na Pivot Table je kar prevelika omejitev za najboljši analitični motor t.j. Vrtilna tabela.

K Power Pivotu (ni napaka, moral bi se imenovati Power PRESLEDEK Pivot (mislim, da je v povezavi z registracijo imena)) so dodali, tako imenovan DAX jezik, ki je zasidran ravno nekje vmes. Ima kar nekaj funkcij, ki jih Excelovi uporabniki že poznajo in nekaj Time intelligence in drugih funkcij, ki jih SQL uporabniki že poznajo, vsekakor pa je to za vse uporabnike nova učna izkušnja. Torej, PowerPivot je točka, kjer se oba svetova združita.

Morda le hitra opomba, v Excelu 2010, in še bolj Excelu 2013, je Power postala ključna beseda. Sedaj imamo Power Pivot, Power Query, Power View ter Power Map, ki skupaj dajo uporabniku Excela 2013 analitično moč, ki je še nikoli niso imeli. Prav tako pa je omembe vredno dejstvo, da Power View in Power Map brez Power Pivota ne moreta delovati. Podatki se morajo shraniti v Power Pivot!

Pričujoči članek pa se ne bo osredotočil na Power Pivot oz. DAX ampak na Vrtilne tabele. Vrtilne tabele, ki lahko sedaj črpajo podatke iz preprostih tabel v Excelu ali pa iz Power Pivot podatkovnega modela. V Excelu 2010 lahko razliko v Seznamu polj vrtilne tabele opazite na prvi pogled saj nam doda polji Slicers Vertical in Slicers Horizontal.

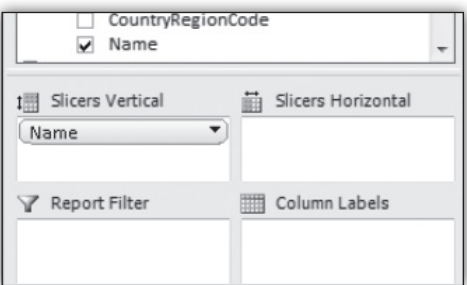

#### **Microsoft Office**

V Excelu 2013 so jih odstranili, in razlike na prvi pogled ne moremo opaziti. In poraja se vprašanje. Če razlike ne vidim, ali ta res obstaja? Odgovor je DA! Po tem najdaljšem uvodu v kateremkoli članku v katerikoli Piki, bomo sedaj v članku napisali, kaj v Excelu pridobimo, če je vrtilna tabela ustvarjena na podlagi podatkovnega paketa Power Pivot dodatka.

Prva omembe vredna razlika, je ravno funkcionalnost opisana v prejšnji številki pike. Torej Poimenovani Nabori. V tej števili pa se bomo posvetili še večji razliki oz. še močnejšemu orodju, ki nam je na voljo, ko Vrtilna Tabela temelji na Podatkovnemu paketu PowerPivot dodatka.

#### **OLAP Tools**

Retorično vprašanje. Ali ste si kdaj želeli, da bi lahko v Vrtilno tabelo vrinili svoj stolpec s formulami, ki bi uporabljali izračune iz vrtilne tabele, ali pa le spremenili postavitev in izgled vrtilne tabele, ste opazili, da se kaj kmalu zaleti-

mo v zid. Ukaz, ki ga nam bo odslej olajšal to početje, pa se skriva ravno v OLAP Tools naboru. Morda ob besedi OLAP pomislite na t.i. OnLineAnalyticalProcessing oz. na OLAP kocko, ki pa je bila skoraj vedno vnaprej pripravljena s strani SQL stroke. Zakaj bi ta orodja lahko aplicirali v primeru kjer Vrtilna tabela temelji na Power Pivot podatkih? Odgovor leži v načinu, kako Excel razume PowerPivot podatke. Pomemben podatek tukaj je, da Excel Power Pivot podatke shrani v meta podatke same Excel

datoteke. Pravzaprav jih znotraj Excellove datoteke shrani v ločeno datoteko. To je pravzaprav ena lepših stvari pri Power Pivot dodatku saj pomeni da četudi bi izgubili povezavo z virom, so vsi podatki še vedno na voljo. Glavno presenečenje vsega skupaj pa je, da je ta datoteka pravzaprav Offline OLAP kocka. Ravno to je razlog, zakaj so tukaj OLAP orodja na voljo.

Znotraj teh orodij, pa je eno še posebej privlačno. To je Convert To Formulas oz. Pretvori v formule.

Nadvse preprost ukaz, ki pa da neverjetno moč. Vsa polja vrtilne tabele so se sedaj spremenile v

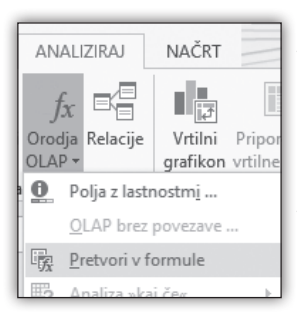

čisto navadne celice v Excelu. Pravzaprav ne čisto navadne celice, še vedno se bodo posodabljale, kot da bi bila to še vedno vrtilna tabela, prednost pa je, da lahko sedaj te celice oblikujete či-

sto po svoje in celo vrivate svoje stolpce in svoje vrstice, kjer lahko pišete čisto svoje formule in pobirate podatke iz »vrtilne tabele« brez GETPI-VOTDATA funkcije in zaklepa celic in podobno. Kar pa je najbolje, in tudi direkten dokaz, da so

to še vedno aktivni izračuni vrtilne tabele, pa je dejstvo, da so še vedno aktivni vsi filtri vrtilne tabele kot vidite na sliki.

Že sama moč tega ukaza bo dovolj, da se odločite za uporabo Power Pivot dodatka. Ne

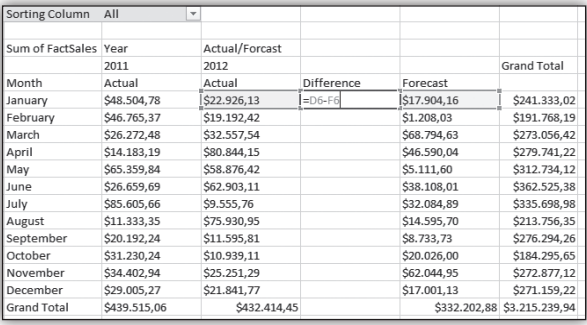

le da vam omogoča delo na mnogo več kot le 1048576 vrsticah podatkov in podatkih iz več različnih virov naenkrat, celo staro dobro Vrtilno Tabelo nam naredi mnogo bolj dinamično in vsestransko. Torej ali vrtilna tabela narejena na Power Pivot podatkih premaga «navadno vrtilno tabelo«? Brez dvoma DA!

#### **Gašper Kamenšek**

*MCP, MOS, MOS Master, MOS Expert, MCTS, Adobe Certified Expert - Photoshop, Predavatelj gasper.kamensek@kompas-xnet.si* Če boste pridobivali certifikate ali pa ne, obnavljali kompetence ali pa ne, **pridite k nam po znanje!**

»Akademija« je prilagojen program, ki vam zagotavlja optimalno učenje po uradnem učnem programu, hkrati pa ne pričakujemo, da boste ves teden odsotni z delovnega mesta. **3 tečaji**, 15 srečanj v **7 tednih**; posebni **popusti za paket, obročno odplačilo** in še **3 brezplačni MCP izpiti**.

Še oklevate? Nikar, samo 12 mest je na voljo.

AKADEMIJA

#### **Akademija MCSA SQL Server 2012: november – december 2013 in januar 2014**

 **#10774 Querying Microsoft SQL Server 2012 #10775: Administering SQL Server 2012 Databases #10777: Implementing a Data Warehouse with Microsoft SQL Server 2012**

#### **Akademija MCSA Windows Server 2012: november – december 2013 in januar 2014**

**#20410: Installing and Configuring Windows Server 2012 #20411: Administering Windows Server 2012 #20412: Configuring Advanced Windows Server 2012 Services** 

#### **Akademija MCSD Web Applications: januar – februar 2014**

**#20480: Programming in HTML with JavaScript and CSS #20486: Developing ASP.NET MVC 4 Web Applications #20487: Developing Windows Azure and Web Services**

#### **Prijavite se še danes, učite se od najboljših.**

Želimo biti vaš partner, zato iščemo rešitve za vaše zagate in prisluhnemo vašim predlogom.

Kotizacijo lahko poravnate tudi z voucherji, saj gre za uradne tečaje.

## **NOVO! Katalog** aplikacij za pametne telefone

## **Prihaja v novembru na vsa večja prodajna mesta**

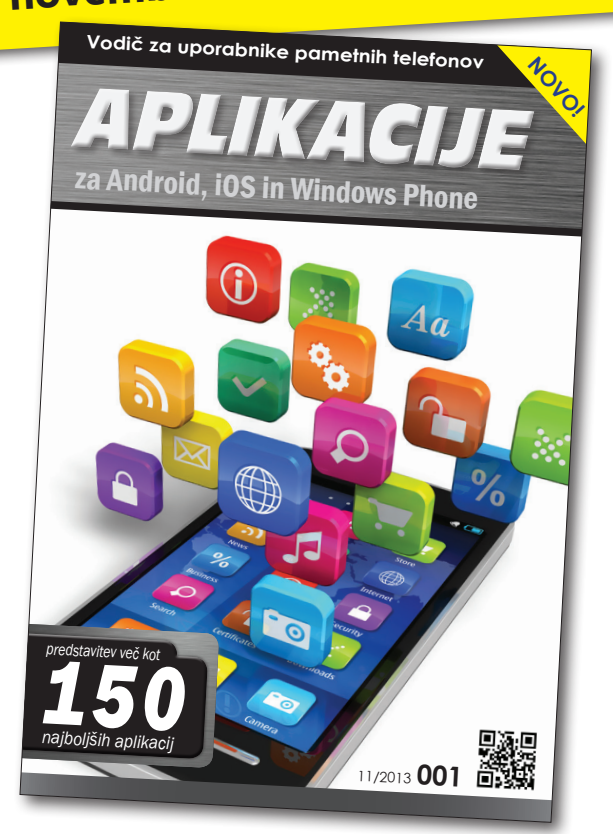

Mobinet, d.o.o., Cesta v mestni log 88a, 1000 Ljubljana, Tel.: +386 (0)1 429 33 02, info@mobinet.si

Pri tem si

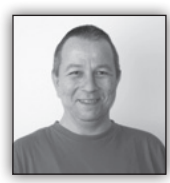

#### **Powershell**

*Start-Transcript*

in *stop-transcript* cmdleta nam omogočata, da se vsi ukazi, po tudi vsi izpisi, ki jih le-ti proizvedejo, zapišejo v transkriptno datoteko. To nam omogoča, da imamo po raziskovanju in preizkušanju novih pristopov oz odpravljanju pomankljivosti ali napak, sledljiv zapis vseh naših postopkov , hkrati pa lahko dele transkriptne datoteke kasneje uporabimo v dokumentiranju morebitno nastale skripte. Transkriptna datoteka ki

Tokrat si poglejmo par uporabnih pristopov oz trikov, ki nam lahko močno olajšajo Powershell izkušnjo.

*iktura* lahko pomagamo z Select-object z ExpandProperty parametrom

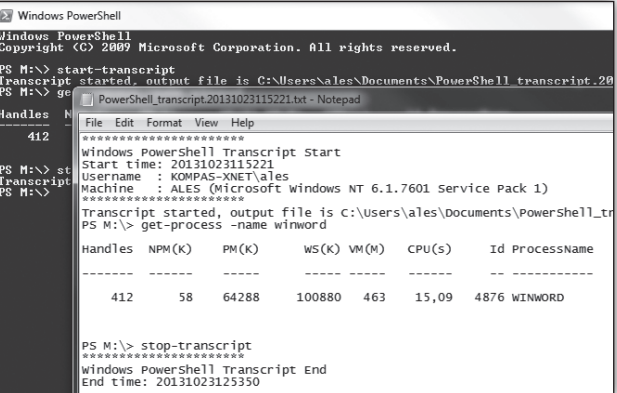

se običajno nahaja v direktoriju uporabnikovega profila.

Pri raziskovanju objektov v Powershellu so nekatere lastnosti in podobjekti \*\*\*obvious\*\*, pri drugih morebiti naletimo na težave, saj nam jih osnovni ukazi niti ne prikažejo v popolnosti. Npr.:

```
PS C:\> (Get-Process -id 1012).StartInfo 
| fl environmentVariables
```
Windows PowerShell

(Get-Process –name rdctools).StartInfo | select -ExpandProperty environmentvariables

V zgornjem primeru spo uporabili tudi naslednjo priročno metodo združevanja ukaza v oklepaje in selektiranje s piko, ki nam je prihranila vmesni korak shranjevanja objekta, iz katerega bi naknadno pridobili želene lastnosti ali podobjekte. Tega se lahko poslužimo vsakič, ko nam metoda vrne en sam objekt.

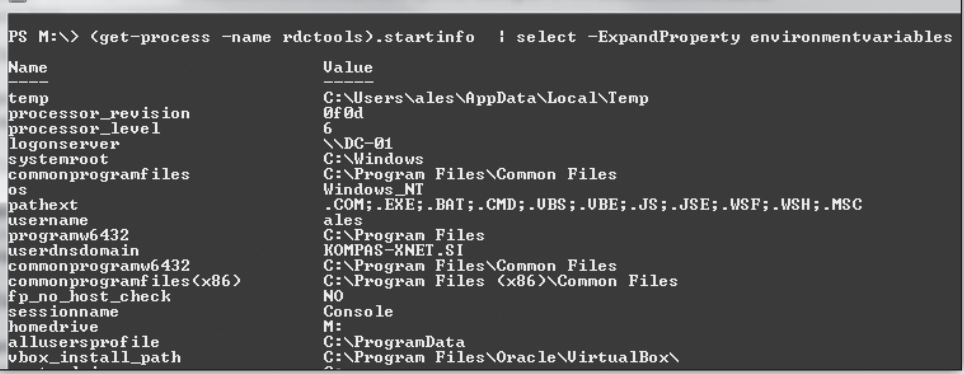

 EnvironmentVariables : {temp, processor\_revision, processor\_level, logonserver...}

Seveda pa lahko izbiranje s piko v ukazu lahko tudi nadaljujemo:

#### **Infrastruktura**

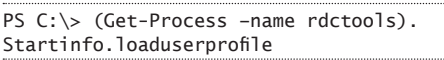

Kadar nam Powershell vrača zbirko ali niz objektov, se teh podatkov lotimo s cevovodom (pipeline), ali pa jih shranimo v spremenljivko in nato dostopamo do posameznih elementov z uporabo ForEach zanke. Če pa rabimo samo en element ali manjšo podmnožico le teh, je zanka precej potraten pristop, zato v takoh primerih lahko uporabimo indeksni dostop do elementov z uporabo oglatih ( [ ] ) oklepajev. Prvi element ima index 0

Eden osnovnih, a mnogokrat spregledanih pristopov k interaktivnemu pisanju ukazov v Poweshellowi ukazni vrstici je sevada dopolnjevanje ukazov z uporabo tipke <TAB>. Podobno kot je to delovalo že v dosu, nam pritisk na <tab> dopolni del že napisanega ukaza z najboljšim približkom, če je teh več, se med njimi »sprehodimo« z nadalnjimi pritiski na omenjeno tipko. V primeru, da smo zašli predaleč, se z uporabo kompinacije <Shift><tab> vrnemo na prejšnjo možnost. Seveda pa to dopolnjevanje ne deluje samo za ukaze, temveč tudi parametre le-teh,

> kar nam pisanje ukazov izredno olajša.

> > **Aleš Lipušček** *MCP, MCTS, MCITP ales.lipuscek@kompas-xnet.si*

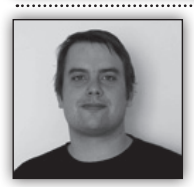

Status

PS M:\>

|<br>|PS M:\> (get-service)[0]

**Name** 

Stopped ADExchange

#### **Kaj je novega v Hyper-V v Windows Server 2012 r2**

Ko planiramo in implementiramo Hyper-V gruče, ponavadi vložimo veliko časa

DisplayName

ArcSoft Exchange Service

v načrtovanje diskovnih polj. Vendar skozi čas se te potrebe spreminjajo kar lahko privede do potrebe po premiku datotek virtualnih strojev na drugo diskovno polje.

Ker virtualne stroje sestavlja vec datotek je potrebno pri premikih razmišljati ne samo o VHD in VDHX datotekah, ampak tudi o premiku datotek za »snapshot« in »paging file«. Hyper-V manager nam omogoča lahek premik teh datotek preko grafičnega vmesnika, vendar če premikamo več datotek virtualnih strojev naenkrat, je bolje uporabiti Powershell. Pa si poglejmo kako bi izvedli premik večjega števila virtualnih strojev naenkrat.

Virtaulni stroj VM\_LAB ima naslednje datoteke:

```
PS C:\> get-vm »VM_LAB« | Select *path,@
{N=«HDD«;E={$_.Harddrives.path}} | format-
list
```
SmartPagingFilePath : C:\ProgramData\

Microsoft\Windows\Hyper-V Path : C:\ProgramData\Microsoft\Windows\ Hyper-V HDD : D:\VHDs\VM\_LAB\_75342704-F421-4A52- B525-5627E41996FB.avhd

Če želim premakniti vse datoteke na novo lokacijo je ukaz preprost:

PS C:\> Move-VMStorage -VMName »VM LAB« -DestinationStoragePath »F:\VMs« -whatif

```
What if: Move-VMStorage will migrate the 
storage for virtual machine »VM_LAB«.
```
Kot vidite ukaz podpira stikalo –whatif. Ker lahko premikanje datotek vzame kar nekaj časa imamo tudi opcijo poganjanja ukaza kot Powershell proces v ozadju –asjob:

```
PS C:\> Move-VMStorage -VMName »VM LAB«
-DestinationStoragePath »F:\VMs« -asjob
```
Ko se ukaz izvede bodo v F:\VMs nove mape za virtualni disk, snapshot in konfiguracijske datoteke. Če želimo lahko premaknemo tudi posamezne dele virtualnega stroja:

#### **Infrastruktura**

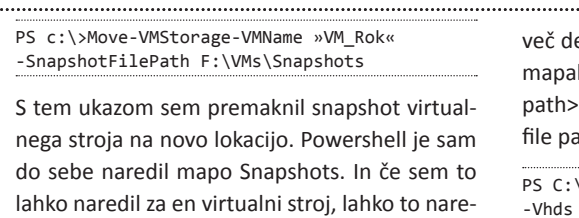

dim tudi za 50 ali pa 500 virtualnih strojev. Recimo, da želim prenesti vse datoteke virtualnih strojev, ki jih uporablja računovodstvno na nov SAN:

. . . . . . . . . . .

PS C:\> get-vm ra\* | Move-VMStorage -SnapshotFilePath F:\VMs\Snapshots -whatif

What if: Move-VMStorage will migrate the storage for virtual maracne »RAC-APP01«. What if: Move-VMStorage will migrate the storage for virtual maracne »RAC-APP02«. What if: Move-VMStorage will migrate the storage for virtual maracne »RAC-DC01«. What if: Move-VMStorage will migrate the storage for virtual maracne »RAC-DC02«. What if: Move-VMStorage will migrate the storage for virtual maracne »RAC-SQL01«. What if: Move-VMStorage will migrate the storage for virtual maracne »RAC-SQL02«. What if: Move-VMStorage will migrate the storage for virtual maracne »RAC-klient«.

Ko sem preveril da je vse v redu, lahko premik zaženem kot proces v ozadju:

```
PS C:\> get-vm rac* | Move-VMStorage 
-SnapshotFilePath E:\VMStorage\Snapshots 
–asjob
```
Če poganjanjamo ukaz kot proces v ozadju je potrebno v obzir vzeti, da se bodo datoteke prenašale simultano, kar lahko privede do težav. Zato je priporočljivo pri pogonjanju ukaza z –asjob uporabiti logiko in primerno razporediti prenose ali pa sploh ne uporabiti stikala –asjob.

Če želite lahko premaknete tudi samo diskovne pogone, vendar pa je tukaj potrebnega malo

ela saj morajo biti vhdji v točno določenih h: @{"SourceFilePath"=<source vhd file path>;"DestinationFilePath"=<destination vhd ath>}. Primer premika vhdjev:

```
\> Move-VMStorage -VMName VM LAB
 Vhds @{»SourceFilePath«=«D:\VHDs\VM LAB.
vhdx«;«DestinationFilePath«=«F:\VMSs\VM_LAB.
vhdx«}
```
Ta ukaz predpostavlja, da poznate začetno in končno lokacijo, vendar se lahko izognemo tudi temu:

```
#requires -version 3.0
$destination = »F:\VMs«
Get-VM »VM_Lab« | select -expand HardDrives 
| foreach {
   #get file name
    $file = $_.Path | Split-Path -Leaf 
    #create the destination
    $destfile = Join-Path $destination $file
   #create the hash table putting the value 
in quotes
  \text{Shash} = \text{@} »SourceFilePath« = »$($_.path)«;
     »DestinationFilePath« = »$destfile«
    }
   #pass the VM name to Move-VMStorage and 
move the VHD
```
 Write-Host »Moving \$(\$hash.sourceFilePath) to \$(\$hash.DestinationFilePath)« -foregroundcolor Cyan

Move-VMStorage -VMName \$. VMName -vhds \$hash

}

**Rok Oršič** *MCP, MCTS, MCSA, MCSE, MCITP, MCT, RHCE, RHCI, VCI, VCP*

*rok.orsic@kompas-xnet.si*

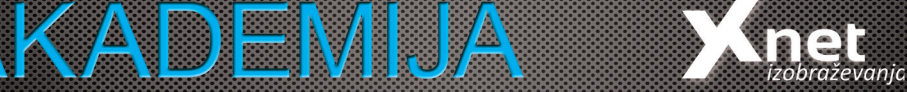

#### **Akademija MCSA Windows Server 2012: november – december 2013 in januar 2014**

**#20410: Installing and Configuring Windows Server 2012 #20411: Administering Windows Server 2012 #20412: Configuring Advanced Windows Server 2012 Services**

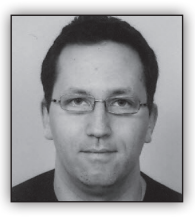

#### **AGMP**

Microsoft v okviru »Microsoft Desktop Optimization Pack« ponuja t.i. »Advanced Group Policy Management (AGMP)«, ki predvsem ve-

čjim organizacijam, omogoča boljši nadzor nad skupinskimi politikami (Group Policy) v domeni. AGMP se med namestitvijo integrira v, že znano, »Group Policy Management (GMPC)« konzolo.

AGMP omogoča, da več ljudi pripravlja skupinske politike, pri tem pa preprečuje, da bi si sistemski skrbniki prepisovali opravljene spremembe, saj AGMP omogoča »Check In« in »Check Out« opcije, ki jih sicer poznamo v drugih aplikacijah. Skrbnik, ki želi opraviti spremembo v skupinski politiki mora najprej izvesti »Check Out« saj lahko šele nato opravlja spremembe. Dokler je politika v statusu »Check Out« je ne morejo spreminjati drugi skrbniki.

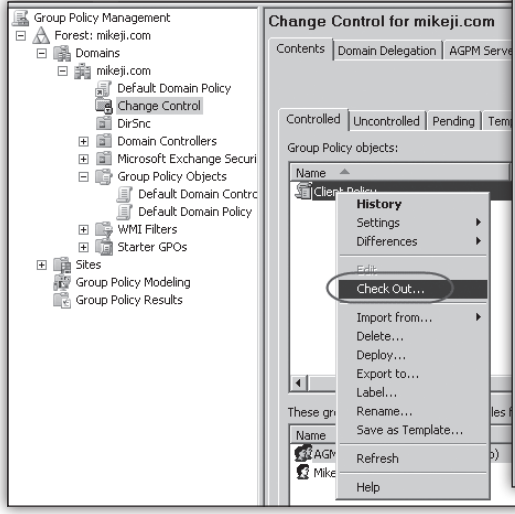

Ko skrbnik izvede »Check Out«, lahko k skupinski politiki doda komentar in druge informacije o opravljenih spremembah. Komentar je možno dodati tudi po končanih spremembah.

Slika na vrhu naslednjega stolpca.

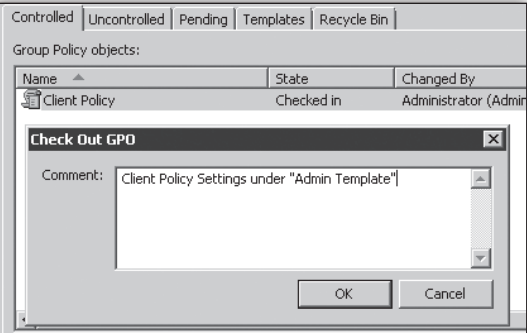

V tem koraku lahko skrbnik opravi spremembe v politiki.

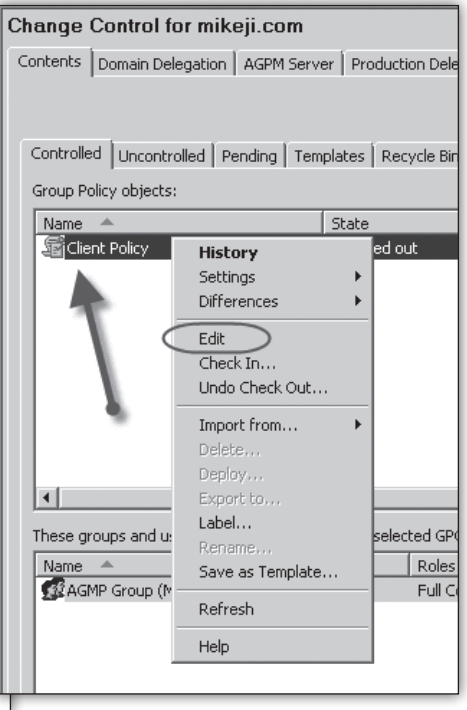

Skrbnikom lahko določimo različne vloge. Tako lahko skrbnikom določimo, da imajo možnost pregleda skupinske politike, ne morejo pa je odobriti, kar je lahko vloga drugega skrbnika. Šele ko se vsi skrbniki strinjajo z opravljenimi spremembami se lahko politika uporabi v domeni.

#### **Infrastruktura**

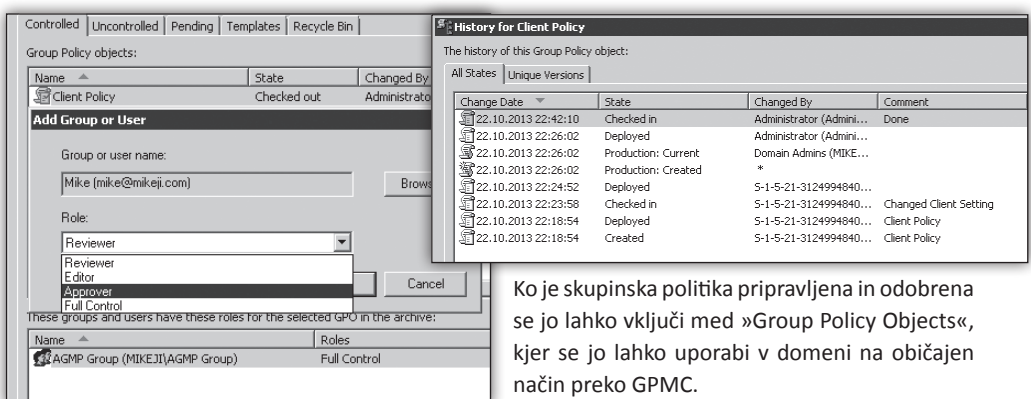

Skrbnik lahko preko opcije »History« pregleda zgodovino skupinske politike.

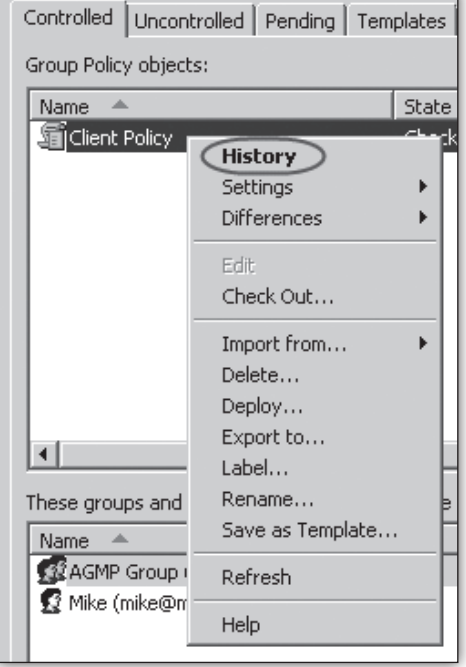

Preko zgodovine je možno videti, kdaj je bila politika ustvariena, stanie politike in kdo je opravljal spremembe. Tu so vidni tudi vsi podani komentarii. Pod »Unique Versions« je možno primerjati razlike v konfiguraciji politike skozi zgodovino (npr. katere spremembe so bile dodane, odstranjene in v kateri različici politike).

način preko GPMC.

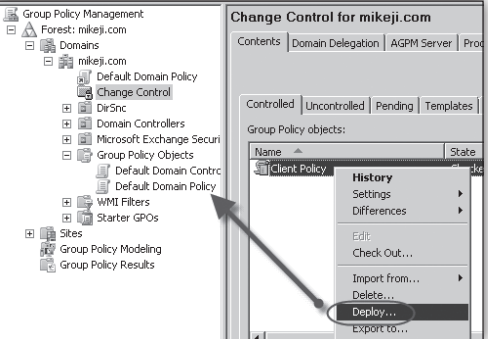

Izbrisane politike se shranijo v »AGMP Recycle Bin«. Tu tu je še zmeraj možno preveriti njihovo konfiguracijo in jih po potrebi obnoviti.

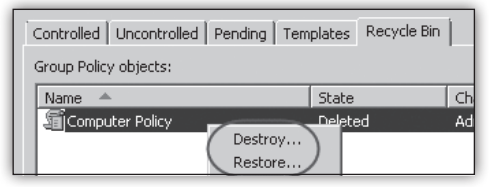

AGMP s funkcionalnostmi, kot so nadzor nad različicami, »check in« in »check out, beleženje zgodovine, primerjanje različic skozi zgodovino, komentarji ter možnostjo dodeljevanje različnih nivojev dostopa do skupinske politike v pripravi, daje organizacijam večji nadzor in možnost upravljanja s skupinskimi politikami.

> **Miha Pihler** *MVP, MCM miha.pihler@telnet.si*

#### **SharePoint**

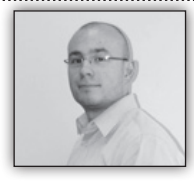

#### **Kako se lotiti razvoja Office aplikacij s pomočjo Office aplikacije**

Tisti, ki smo se kdaj lotili razvoja aplikacij za Office

orodja (še preden je luč sveta ugledala zadnja različica - Office 2013) smo se morali zateči k različnim rešitvam. Te rešitve so bile lahko enostavne (lahko tudi zelo kompleksne) VBA rešitve ali rešitve, kjer je bilo potrebno poseči po uporabi orodij, kot so Visual Studio.

Office 2013 je v primerjavi s predhodnimi različicami (v primerjavi z Office 2007 ali Office 2010 različicami) doživel največ sprememb. Office 2013 nam omogoča tudi razvoj aplikacij s pomočjo JavaScript kode.

Ker je pristop k tovrstnemu načinu razvoja aplikacij za Office orodja malenkost drugačen, smo dobili zanimivo učno aplikacijo s pomočjo katere je osvojitev novih pristopov razvoja aplikacij bistveno enostavnejši.

Aplikacija se imenuje t.i. »API Tutorial for Office«. Gre za aplikacijo, ki jo lahko uporabljamo znotraj orodja Excel 2013. Njena namestitev pa je sila enostavna.

Odpremo Excel 2013 (tu nam pride prav, če smo Office 2013 registrirali z uporabo našega »windows live« računa in ne z uporabo serijske številke, saj nas v tem primeru ne sprašuje po vnosu poštnega naslova za uporabo znotraj »Office store-a«) kliknemo na zavihek »Vstavi«

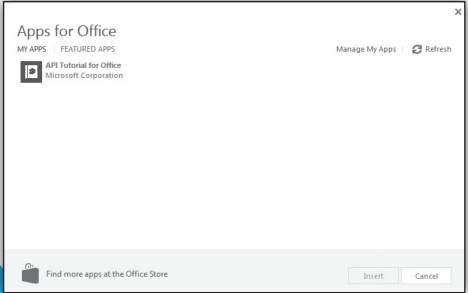

DATA  $\blacktriangle$ Apps for Office Apps

(»Insert«) in kliknemo na gumb »Apps for Office«

Slika 1 - lahko dodamo številne OFfice Web apps aplikacije

Slika 2 - znotraj "MY APPS" razdelka se nahaja omenjena aplikacija (konec prvega stolpca)

Namestimo aplikacijo API Tutorial for Office.

Odpre se nam enostaven urejevalnik, kjer imamo 6 različnih primerov uporabe JavaScript API kode namenjeno razvoju znotraj Office 2013 orodij, v konkretnem primeru je to Excel 2013.

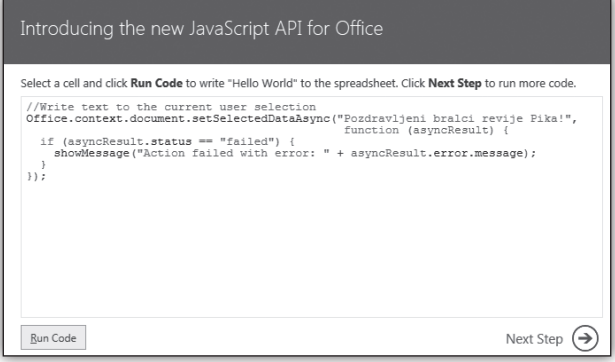

Slika 3 - vzorčni primere JS Office API kode

Ko kodo zaženemo s klikom na gumb »Run Code« vidimo, da se vrednost prepiše v izbrano celico (aktivna mora biti samo ena, drugače dobimo napako).

S klikom na gumb »Next Step« je postopek ravno nasproten – prikazan imamo primer JS kode namenjen branju iz našega delovnega lista.

Ko smo zaključili tudi s tem korakom, pa zadnji korak predstavlja še JS skriptno kodo za 6 najbolj pogostih primerov uporabe.

Slika 4 - vzorčni primerki za 6 najpogostejših primerov uporabe

#### **SharePoint**

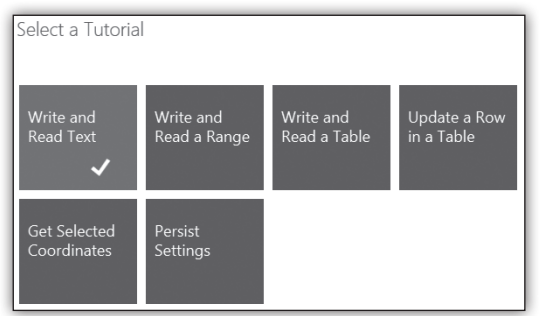

Ti vzorčni primeri JS kode pa poleg tega vsebuje še zavihek »Description«, kjer je prikazana koda podrobno opisana.

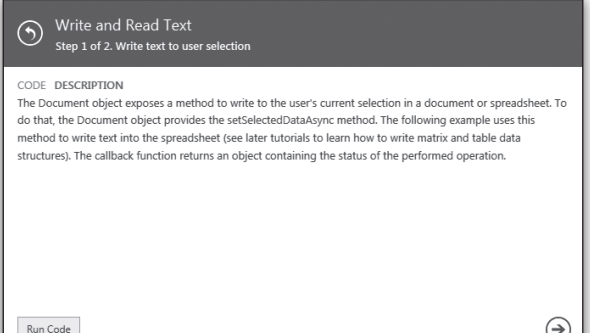

Slika 5 - privzeto je prikazan zavihek "Code", s klikom na "Description" se odpre prikazano okno z dodatno razlago

Aplikacija »API Tutorial for Office« je res enostavna, ki na 6-ih enostavnih primerih JS kode uporabniku prikaže uporabo JavaScripta znotraj Office orodij in uporabnika nauči osnovnih veščin pisanja skript za tovrstne aplikacije. Ker omenjena aplikacija za dvoje delovanje uporablja tudi JavaScript knjižnico Jquery 1.7.1 lahko v tej kodi poljubno ekspe-

rimentirate in dodate svoje vrstice z uporabo Jquery knjižnice.

> V primeru, da imate na voljo dostop do »Office 365 Developer Site« si lahko aplikacijo odprete znotraj »Napa« orodja, kjer boste imeli vpogled v njeno notranjost oz. implementacijo.

> > **Anton Šivic dipl. ing. rač. In info.** *MCT, MCP, MCTS, MCPD tone.sivic@kompas-xnet.si*

> > > SharePoint

#### **SharePoint storitve, ki jih izvajamo na Xnet-u**

- Namestitev in konfiguracija
- prilagoditve
- nadgradnje
- branding
- pomoč in svetovanje • izobraževanje
- 

#### **SharePoint tečaji**

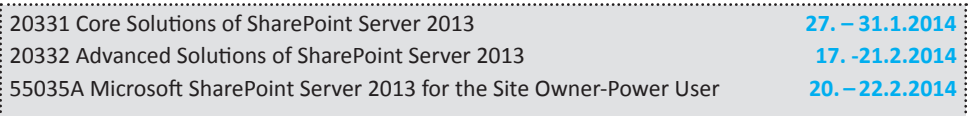

#### **Samo še nekaj dni!**

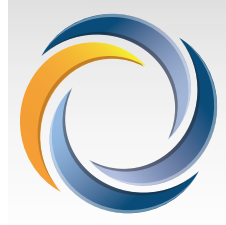

Konferenca

SharePoint dnevi 2013

12-13 November, Terme Olimi

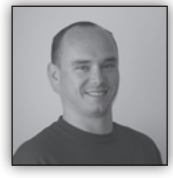

#### **Funkcija »Opozori me« in SharePoint 2013**

prejšnjih številkah revije Pika sem pisal o nadgradnjah,

o orodjih s katerimi si lahko pomagate pri prenosu ali prehodu na novo verzijo. V tej številki pa sem se odločil, da napišem članek o temi, s katero smo pri zadnjih nekaj projektih nadgradenj imeli nekaj težav in želim pojasniti kako si lahko sami pomagate pri reševanju težav ali pa pri soočanju s izzivi s katerimi nas je presenetila nova verzija SharePoint-a.

#### 1. Funkcija Opozori Me ni na voljo

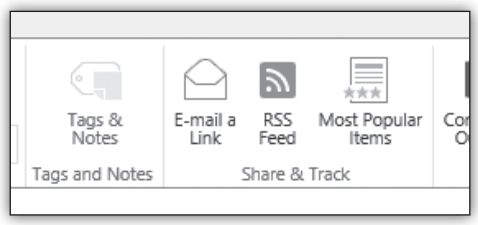

Če se vam pripeti, da na traku v dokumenti knjižnici ne najdete ukaza »Opozor Me«, je najverjetneje težava v tem, da nimate nastavljenih Outgoing Email Settings v Centralni Administraciji. Outgoing Email najdete v kategoriji System Settings --> Configure Outgoing E-Mail Settings ali na URL naslovu: *http://[CA\_URL]/\_admin/ globalemailconfig.aspx*

Druga opcija za nastavitev Opozoril je seveda uporaba PowerShell orodja. Skripta s katero lahko nastavite opozorila je sledeča:

```
# =========== Nastavitev spremenljivk 
=========== 
$SMTPServer = »devmail«
$emailAddress = »SP2013@dev.local«
$replyToEmail = »robi@dev.local«
# =========== Nastavitve Outgoing Email 
===========
```

```
$loadasm =[System.Reflection.Assembly]::LoadW
ithPartialName(»Microsoft.SharePoint«)
$spGlobalAdmin = New-Object Microsoft.
SharePoint.Administration.SPGlobalAdmin
```
\$spGlobalAdmin. UpdateMailSettings(\$SMTPServer, \$emailAddress, \$replyToEmail, 65001)

Rezultat naših nastavitev je potem viden Centralni Administraciji in na traku v seznamih ali knjižnicah, kjer se pojavi gumb Opozori Me:

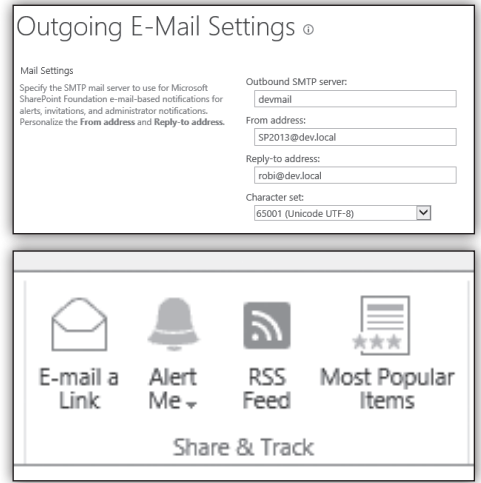

2. V SharePoint 2013 ne morem ustvariti opozorila za domensko skupino

V SharePoint 2013 smo naleteli na zelo zanimiv primer, kjer se prek uporabniškega vmesnika ne da naročiti domensko varnostno skupino na opozorila. Če v dokumentni knjižnici ali v sezna-

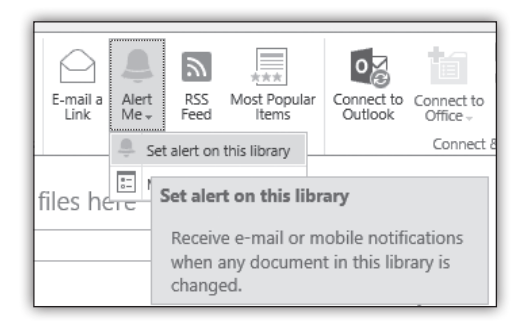

mu kliknete na gumb Opozori me, se vam odpre

pogovorno okno, kjer lahko vpišete uporabnika katerega bi radi naročili na opozorila. V prejšnjih verzijah SharePoint-a ste na tem mestu brez težav vnesli tudi distribucijsko ali varnostno skupino z vnesenim email naslovom, medtem ko v novi verziji vnos domenske skupine ne deluje, javi nam, da ne najde nobenih rezultatov.

Če želite ustvariti opozorila za domensko skupino, morate poseči po skriptnem orodju Power-Shell, skripta pa seveda sledi:

```
<# ========================================
========
Možnosti nastavitev EventType
SPEventType[Add, Modify, Delete, Discussion, 
All]
Možnosti nastavitev pogostosti opozarjanja,
vprimeru daily, weekly je potrebno nastaviti 
tudi uro opozarjanja
SPAlertFrequency[Immediate, Daily, Weekly]
===========================================
===== #>
$web=Get-SPWeb »http://2013portal«
$list=$web.Lists.TryGetList(»Documents«)
$user = $web.EnsureUser('DEV\skupinaemail')
$newAlert = $user.Alerts.Add()
$newAlert.Title = $list.Title
$newAlert.AlertType=[Microsoft.SharePoint.
SPAlertType]::List
$newAlert.List = $list
$newAlert.DeliveryChannels = [Microsoft.
SharePoint.SPAlertDeliveryChannels]::Email 
$newAlert.EventType = [Microsoft.SharePoint.
SPEventType]::All
$newAlert.AlertFrequency = [Microsoft.
SharePoint.SPAlertFrequency]::Daily 
$newAlert.AlertTime=«12:00«
$newAlert.Update()
```
Da bi preverili, ali so se opozorila uspešno nastavila, odpremo pregled opozoril, ki ga najdemo pod Nastavitve mesta --> Opozorila za uporabnike

Site Settings · User Alerts o Splay alerts for DEV skupinaemail (c0+.wjs-1-5-21-2463275293-4076555609-3195335247-1416) V Update X Delete Selected Alert Alert Title .<br>requency: Daily Delivery Method Documents E-mail

Za potrebe testiranja in prikaza delovanja Opozoril, ustvarim še eno opozorilo, za isto skupino, razlika je le ta, da v tem primeru uporabim »Alert Frequency« Immediate.

3. Uporabnik ima nastavljena Opozorila ob dodajanju novih dokumentov, vendar se takojšnje opozorilo ne pošlje

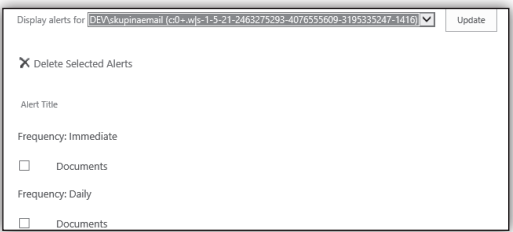

za ta primer, je potrebno razumevanje kako opozorila delujejo. SharePoint ima v svojih Content bazah tabelo, ki se imenuje EventCache. V to tabelo si SharePoint piše dogodke, ki so vezani ali na iskanje ali na opozorila,…, skratka tabela služi kot trenutno odlagališče dogodkov, ki se potem uporabijo za nadaljnje operacije. V primeru opozoril, nadaljnje operacije izvaja Timer job, ki ga lahko najdemo v Centralni Administraciji in se imenuje Immediate Alerts ali prek PowerShell ukaza:

Get-SPTimerJob | ? {\$\_.name -like »\*alert\*«} Kot lahko vidimo iz rezultatov ukaza, se Timer Job sproži vsakih 5 minut. Timer Job torej vsakih 5 minut pogleda v EventCache tabelo posamezna vsebinske baze in v primeru, da se v tabeli nahajajo zapisi za pošiljanje opozoril, pošlje email. Ko se opozorilo pošlje, se tudi zapis v EventCache tabeli izbriše.

#### **Pozor! Izvajanje poizvedb direktno na Share-Point baze ni podprto!**

Kaj točno se nahaja v EventCache tabeli, si lahko

```
pogledamo z ukazom v SQL strežniku:
```

```
select * from [SP13 Content 2013Portal].
[dbo].[EventCache] (nolock)order by 
[TimeLastModified] desc
```
Če torej naredim spremembo na dokumentu v dokumentni knjižnici in izvedem poizvedbo, dobim kot rezultat naslednji zapis:

V ULS logih opazujem kaj se dogaja in opazim naslednje zapise:

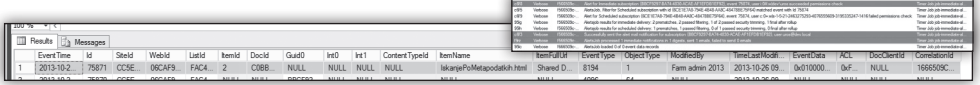

Rezultat poizvedbe, je lahko tudi prvo preverjanje ali opozorila pravilno delujejo. Za nadaljnje

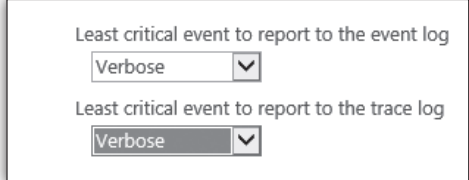

preverjanje delovanja Opozoril pa moramo uporabiti ULS Log Viewer in nastaviti v Centralni Administraciji Verbose Logging za Alerts. Verbose Logging lahko vklopimo na strani »Configure Diagnostic Logging, pod Kategorijo SharePoint Foundation.

V ULS Log Viewerju, imamo možnost filtriranja loggov. Najlažje dobimo vse zapise vezane na opozorila tako, da nastavimo filter, kot je prikazano na sliki:

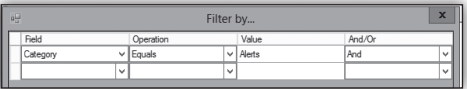

če želite takoj videti tudi zapise v ULS morate seveda tudi ročno sprožiti Immediate Alerts ali počakati nekaj minut, da se Timer Jobi sprožijo po urniku.

V mojem primeru, raziskujem, kaj se dogaja z opozorili na katere je npr. naročen Uroš. V dokumentno knjižnico sem naložil nov dokument in sprožil z PowerShell ukazom Timer Job-e za Immediate Alert:

Get-SPTimerJob | ? {\$\_.name -like »\*alert\*«} |Start-SPTimerJob

V tem primeru vidim, da opozorila, delujejo kot pričakovano. Kaj pa se zgodi, če imamo na knjižnici vklopljeno še funkcijo »Zahtevajte rezervacijo«??

Ponovim torej postopek, v dokumentno knjižnico naložim dokument in v ULS spremljam, kaj se dogaja z opozorili in naletim na naslednje zapise:

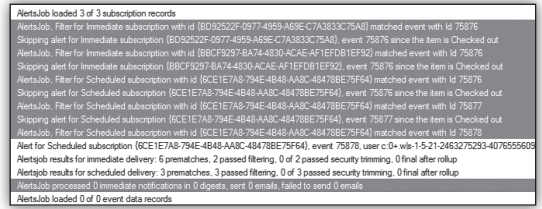

Voila, vidim lahko, da se opozorila pravilno procesirajo, vendar pa, ker gre pri nalaganju dokumentov v knjižnico za proces v 2 korakih, nalaganje in vpisovanje metapodatkov, lahko sklepamo, da se pri samem nalaganju dokumenta v EventCache tabeli že ustvari zapis za pošiljanje opozoril, vendar pa je v tem momentu dokument še vedno rezerviran. Preden ne vpišemo metapodatkov in metapodatke shranimo, je ob vklopljeni funkciji »Zahtevajte rezervacijo« dokument rezerviran in zato potem v kombinaciji z »Pošlji opozorilo za nove elemente« ne deluje.

V tem članku sem skušal opisati nekaj tipičnih napak, ki se lahko pojavljajo v SharePoint 2013 v povezavi z Opozorili in kar je še bolj pomembno, skušal sem prikazati, kako si lahko pomagamo pri iskanju vzrokov in reševanju teh težav.

**Po opravljeni diagnostiki, ne pozabite nastaviti tudi nivo logiranja za Alerts nazaj na privzete nastavitve.**

> **Robi Vončina, uni.dipl.ekon** *MVP, MCT, MCITP, MCSA, MCTS robi.voncina@kompas-xnet.si*

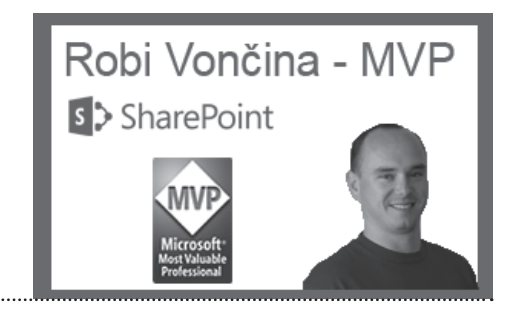

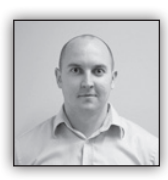

#### **SPD WF iz testa v produkcijo**

Verjetno ste že zasledili, da si pri ustvarjanju delovnih tokov v SharePoint Designerju (SPD) lahko pomagamo tudi

z orodjem Microsoft Visio. Avtorjevo mnenje: pri preprostih delovnih tokovih, ki jih navadno delamo v SPD-ju nam verjetno to v večini primerov povzroči več dela kot pa koristi pa kljub vsemu je lepo stranki predstaviti narisan proces, še preden se zares lotimo izdelave. Pri nekoliko kompleksnejših delovnih tokovih nam Visio seveda bolj pripomore, ker je takrat res pomembno, da se podrobnosti dogovori še pred izdelavo in ker je slika pač 1000 besed in ker je ta slika na koncu lahko še uporabna, nam bo Visio v takem primeru v veliko pomoč.

No pa se vrnimo k vsakdanjemu delu, torej k preprostim do rahlo zapletenim delovnim tokovom. Pa bom na tem mestu povedal zase: definitivno se ga ne bom lotil tako, da bi izrisoval načrt v Visiju, saj se bi z načrtom verjetno ukvarjal toliko časa, kot s celotno implementacijo, zato bom odprl SPD in pričel z delom. Na enem izmed projektov sem imel primer, kjer je bil delovni tok sicer delno kompliciran, predvsem zato, ker je pošiljal veliko elektronskih sporočil, v katerih so bile povezave na obrazce za urejanje elementov. Seveda je potrebno tak delovni tok razviti v razvojnem okolju in ga po uspešnem testiranju prenesti v testno okolje in nato še v produkcijsko okolje. Vsi ki ste se kaj takega že kdaj lotili, verjetno že veste, da pot ni najlažja. Torej: govorimo o delovnem toku vezanem na seznam, za katerega SPD ne podpira direktnega prenosa v drugo okolje. Naša težava je torej, kako prenesti delovni tok v drugo okolje, brez tega, da bi tam moral še enkrat »naklikat« vso logiko. Seveda sem sam imel še eno težavo: kot sem omenil, je delovni tok pošiljal kar nekaj elektronskih sporočil, katerih prejemnike je po v naprej določenem ključu iskal v ločenem seznamu, v samem sporočilu pa je bila povezava na obrazec za urejanje elementa (oz. več njih) torej se je poleg vsega med okolji seveda razlikovala tudi omenjena povezava. Z nekaj raziskovanja sem prišel do rešitve in sicer s pomočjo Visija. Kot vemo, lahko SPD delovni tok izvozimo v Visio in ga nato nekje drugje tudi uvozimo. No ni tako enostavno kot se sliši, saj ga ne moremo uvoziti v drugem okolju, oz na drugem spletnem mestu, saj nam SPD javi napako, da uvažamo delovni tok povezan s seznamom in da ga na tem mestu ne moremo uvoziti. Seveda da ne, saj pričakuje ustrezen GUID seznama, na katerega je vezan, tega pa na najde. Za pravilno rešitev je potrebno nekaj iznajdljivosti, ki pa nas lahko tudi drago stane, saj v nadaljevanju opisan proces ni uradno podprt, tako da kot avtor tega članka, ne prevezam nikakršne odgovornosti za težave v vašem okolju. Sam sem pri projektu proces intenzivno testiral in nisem prišel do napak, vam pa seveda svetujem enako.

REŠITEV: delovni tok v razvojnem okolju je pripravljen, naredimo izvoz v Visio. S tem bomo dobili datoteko \*.vwi. V okolju v katerega želimo prenesti delovni tok (v nadaljevanju »ciljno okolje«), verjetno že imamo pripravljen enak seznam. Seveda je pomembno, da sta seznama po strukturi enaka vsaj v tistih poljih, ki jih uporablja delovni tok. Torej v našem ciljem okolju naredimo delovni tok s pomočjo SPD, vendar ne implementiramo nobene logike, dovolj je, da delovni tok naredimo in nastavimo način zagona (ročno, ob spremembi, ob novem elementu). Ko imamo tak delovni tok pripravljen, ga izvozimo v vwi. Sedaj imamo nekje na disku dve .vwi datoteki, ki jima spremenimo končnico v .zip in ju odpremo. Iz delovnega toka, ki smo ga ustvarili v ciljnem okolju, sedaj vzamemo datoteko workflow.xoml.wfconfig.xml in jo prenesemo v zip od izvornega delovnega toka. V tem trenutku, bi že lahko spremenili končnico izvornega delovnega toka nazaj v .vwi in naredili uvoz v ciljno okolje. Delovni tok bi se pokazal v čarovniku za izdelavo. Ker pa imam v delovnem toku še sklice

na drug seznam in povezave na obrazce za urejanje, je potrebno pri izvornem delovnem toku iz zip-a odpreti še datoteko workflow.xoml in zamenjati ustrezne GUID-e povezanih seznamov in zamenjati povezave, ki kažejo na obrazce za urejanje. GUID seznama najlažje najdemo tako, da odpremo stran za urejanje seznama. Seveda nam IE malo zagode z escepanjem znakov, FF konkurenca pa to lepše prikaže. J

Naj napisano služi kot ideja, kako si pri prestavljanju delovnega toka pomagati z orodji, ki so nam na voljo in ne kot pravilo. Kot omenjeno, delo izvajate na lastno odgovornost, priporočam intenzivno testiranje.

> **Uroš Žunič** *MCT, MCAD, MCTS, MCPD uros.zunic@Kompas-xnet.si*

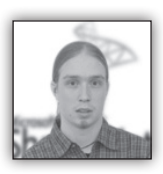

#### **Dodajanje in urejanje elementov v menuju dejanja strani**

Včasih se dogodi, da bi v sistemu SharePoint 2013 radi dodali

kakšno novo povezavo v menu dajanj strani. Primer takšne uporabne povezave je povezava do koša strani, ki je sicer dostopna preko pregleda vse vsebine.

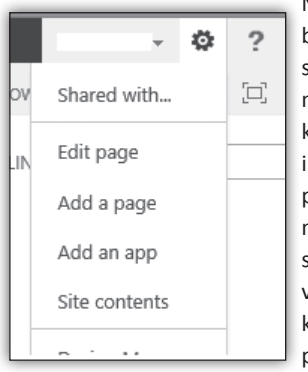

Najlažje se problema lotim s spreminjaniem matrice. ki vsebuje vso informacijo o postavitvi elementov dejanj strani. Postavitev v .master datoteki je presenetljivo preprosta in razumlijva. Celoten

menu nam ovija <span class=''ms-siteactions-root'' id=''siteactiontd''></span>, ki vsebuje kontrolo SharePoint:SiteActions, le ta pa nato nekaj nivojev globlje vsebuje naše menujsk vnose, zapakirane v značko SharePoint:MenuItemTemplate. Znački določimo najprej poljuben unikaten id, nato pa se lotimo lastnosti, ki bodo izoblikovali menujski vnos. Prva lastnost je vidnost, Visibility, ki je lahko nastavljena na true ali false, in pove, ali se naš element sploh izriše na strani. Naslednji dve lastnosti sta po vrsti prikazni tekst elementa in pa njegov vpis. Te dve lastnosti bodo uporabniki videli v menuju. Morda rahlo bolj zanimivi sta lastnosti MenuGroupId in Sequence. Prva pove, v katero skupino postavljamo nanovo dodani element. Skupine so sklopi elementov, ločeni z vodoravno črto. Prva skupina ima vrednost pri tej lastnosti 100, n-ta pa bi imela vrednost n00. Pozicijo se uravnava tako, da stoticam skupine prišetejmo zaporedno številko novega vnosa v desetiških korakih. j-ti vnos n-te skupine ima tako vrednost pri lastnosti Sequence nj0. Med lastnostmi najdemo še

#### **Razvoj**

najpomembnejšo lastnost, to je povezava, na katero bo naš novi element sploh kazal. V spodnjem primeru sem uporabil za zapis povezave niz ''~siteLayouts/\*'', ki nas pripelje do imenika \_Layouts pod trenutnim mestom. Zadnji dve lastnosti določita nivo dovoljenj uporabnikov, ki bodo nov vnos sploh videli.

```
<!--RecycleBin-->
<SharePoint:MenuItemTemplate runat=«server« 
id=«XnetKos«
    Visible=«true«
    Text=«Koš«
    Description=«Prikaži izbrisano vsebino«
    MenuGroupId=«200«
    Sequence=«250«
    UseShortId=«true«
    ClientOnClickNavigateUrl=«~siteLayouts/
RecycleBin.aspx«
    PermissionsString=«ViewFormPages«
    PermissionMode=«Any« />
```
S to kodo smo ustvarili nov menujski vnos, ki nas hitro pripelje do vsebine koša trenutnega mesta.

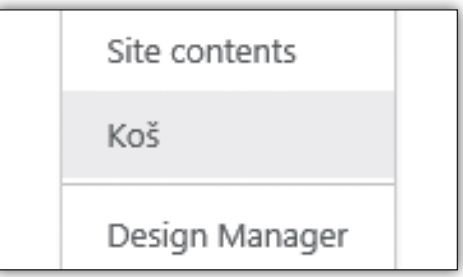

#### **Jošt Stergar** *MCP, MCTS, MCITP jost.stergar@kompas-xnet.si*

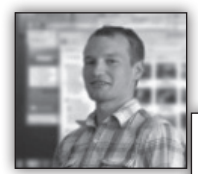

#### **Optimizacija in prikaz slik**

R e s p o n s i v e spletna stran naj bi uporabljala tudi prilagojene slike. Najlažje je v CSS datoteki

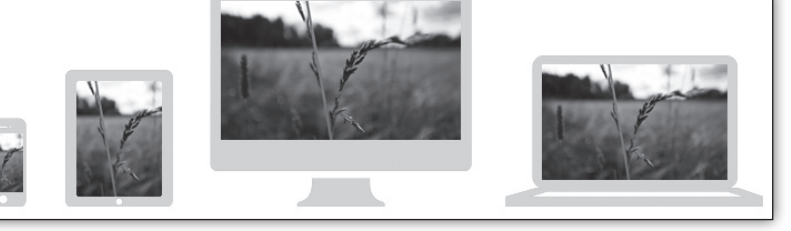

napisati img { max-width: 100%; } in vse slike se bodo prilagodile starševskemu elementu po širini. Zadeva je uporabna, če je slika dovolj velika, da se prilagodi širini brez izgube kvalitete. Pravtako pride prav, če zelo velike slike ne tlačimo v majhne kontajnerje, kar bi pomenilo, da do uporabnika prenašamo nepotrebne podatke.

Slikovni material na spletnih straneh je požrešen za prenos podatkov, predvsem, ker imajo uporabniki možnost uploada slik brez nadzora in optimizacije velikosti. WYSIWYG (kar vidiš, to dobiš) urejevalniki besedil dajejo uporabnikom čarobno moč.

Trenutno še ni načina, s katerim bi določili, kakšno hitrost povezave ima uporabnik. Zelo natančno pa lahko določimo dimenzije velikosti zaslona uporabnika. Kar lahko pomeni, da do uporabnika ni potrebno prenašati slik, večjih od njegovega zaslona.

Po principu mobile-first pristopa, lahko uporabniku vedno pokažemo slike najmanjših dimenzij.

<img src=«images/mobile-size.jpg«>

<img src=«images/mobile-size.jpg« datafullsrc=«images/desktop-size.jpg«>

S pomočio javascript in cookiejev pokažemo uporabniku sliko, ki je prilagojena za njegovo izkušnio, kier javascript način window.screen. width ni vedno zanesliiva metoda. Src in datafullsrc enostavno zamenjamo.

Kaj pa če samo dve sliki nista dovolj in rabimo več različnih? data-midi-src lahko reši problem.

Vsako prilagajanje slik po širini je za brskalnik požrešno in uporabnik bo to opazil. Najboljši način optimizacije priprave slik poteka na serverju. <img src=«http://nasastran.com/img/http:// farm9.staticflickr.com/8154/slika.jpg« alt=«Butterfly« />

Takšno sliko prenesemo na naš server, jo obdelamo, nakeširamo in prenesemo do uporabnika. Če še malo pogoljufamo, dodamo še dimenzije, ki jih uporabnik rabi.

<img src=«http://nasastran.com/img/px\_320/ http://farm9.staticflickr.com/8154/slika.jpg« alt=«Butterfly« />

Obstaja pa že nekaj servisov, ki ponujajo "on the fly" optimizacijo (Sencha.io, responsive.io). Na svojo spletno stran vključiš njihovo javascript kodo, vse slike prilagodiš

<img data-src=«http://path/to/image.jpg« alt=«My responsive image« />, servis pa poskrbi, da ves slikovni material pride do uporabnika prilagojen.

• pomoč in svetovanje • izobraževanje

**Primož Klemenšek** *MCTS primoz.klemensek@kompas-xnet.si*

#### **Razvoj aplikacij - storitve, ki jih izvajamo**

- izdelava poslovnih in spletnih aplikacij po naročilu
- prenova spletnih strani
- spletne trgovine
- Windows Azure aplikacije

#### **Razvojni tečaji**

20486 Developing ASP.NET MVC 4 Web Applications 20487 Developing Windows Azure and Web Services MCSD – WEBAPP Akademija MCSD Web Applications R-MAA Razvoj mobilnih aplikacij za Android **18. – 19.11.2013**  R-MAPG Razvoj mobilnih aplikacij s PhoneGap-om **16. -17.12.2013** 

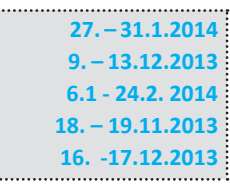

#### **Akademija MCSD Web Applications: januar – februar 2014**

**#20480: Programming in HTML with JavaScript and CSS #20486: Developing ASP.NET MVC 4 Web Applications #20487: Developing Windows Azure and Web Services**

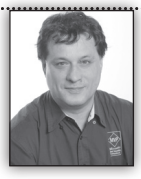

#### **Fraud Detection with the SQL Server Suite**

Nadaljevanje iz prejšnje pike... Afterwards we review and explain the results, and continue with new

instructions, until we either resolve all known problems.

Simultaneously with the data preparation the data overview is performed. The logic behind this task is the same  $-$  again we show to the teams involved the expected results, how to achieve them and what they mean. This is also done in multiple cycles as is the case with data preparation, because, quite frankly, both tasks are completely interleaved. A specific objective of the data overview is of principal importance – it is represented by a simple star schema and a simple OLAP cube that will first of all simplify data discovery and interpretation of the results, and will also prove useful in the following tasks. The presence of the customer's SME is the key to resolving possible issues with the actual meaning of the data. We can always replace the IT part of the team with an appropriate SolidQ member; however, we cannot conduct this kind of a project without the customer's SME.

After the data preparation and when the data overview is available, we begin the scientific part of the project. We assist the team in developing a variety of models, and in interpreting the results. The results are presented graphically, in an intuitive way. While it is possible to interpret the results on the fly, a much more appropriate alternative is possible if the initial training was also performed, because it allows the customer's personnel to interpret the results by themselves, with only some guidance from our mentor. The models are evaluated immediately by using several different techniques. One of the techniques includes evaluation over time, where we use an OLAP cube.

After evaluating the models, we select the most appropriate model to be deployed for a production test; this allows the team to understand the deployment process. There are many possibilities of deploying data mining models into production; at the POC stage, we select the one that can be completed quickly. Typically, this means that we add the mining model as an additional dimension to an existing DW or OLAP cube, or to the OLAP cube developed during the data overview phase. Finally, we spend some time presenting the results of the POC project to the stakeholders and managers.

Even from a POC, the customer will receive lots of benefits, all at the sole risk of spending money and time for a single 5 to 10 day project:

• The customer learns the basic patterns of frauds and fraud detection

• The customer learns how to do the entire cycle with their own people, only relying on SolidQ for the most complex problems

o The customer's analysts learn how to perform much more in-depth analyses than they ever thought possible

Д The customer's IT experts learn how to perform data extraction and preparation much more efficiently than they did before

o All of the attendees of this training learn how to use their own creativity to implement further improvements of the process and procedures, even after the solution has been deployed to production

• The POC output for a smaller company or for a subsidiary of a larger company can actually be considered a finished, productionready solution

o It is possible to utilize the results of the POC project at subsidiary level, as a finished POC project for the entire enterprise

• Typically, the project results in several important "side effects"

o Improved data quality

Д Improved employee job satisfaction, as they are able to proactively contribute to the central knowledge about fraud patterns in the organization

Д Because eventually more minds get to be involved in the enterprise, the company should expect more and better fraud detection patterns

After the POC project is completed as described above, the actual project would not need months of engagement from our side. This is possible due to our preference to transfer the knowledge onto the customer's employees: typically, the customer will use the results of the POC project for some time, and only engage us again to complete the project, or to ask for additional expertise if the complexity of the problem increases significantly. We usually expect to perform the following tasks:

- Establish the final infrastructure to measure the efficiency of the deployed models
- Deploy the models in additional scenarios
	- o Through reports

Д By including Data Mining Extensions (DMX) queries in OLTP applications to support real-time early warnings

 $o$  Include data mining models as dimensions in OLAP cubes, if this was not done already during the POC project

Д Create smart ETL applications that divert suspicious data for immediate or later inspection

• We would also offer to investigate how the outcome could be transferred automatically to the central system; for instance, if the POC project was performed in a subsidiary whereas a central system is available as well

• Of course, for the actual project, we would repeat the data and model preparation It is virtually impossible to tell in advance how much time the deployment would take, before we decide together with customer what exactly the deployment process should cover. Without considering the deployment part, and with the POC project conducted as suggested above (including the transfer of knowledge), the actual

project should still only take additional 5 to 10 days.

The approximate timeline for the POC project is, as follows:

- 1-2 days of training
- 2-3 days for data preparation and data overview

• 2 days for creating and evaluating the models

• 1 day for initial preparation of the continuous learning infrastructure

• 1 day for presentation of the results and discussion of further actions

Quite frequently we receive the following question: are we going to find the best possible model during the POC project, or during the actual project? Our answer is always quite simple: we do not know. Maybe, if we would spend just one hour more for data preparation, or create just one more model, we could get better patterns and predictions. However, we simply must stop somewhere, and the best possible way to do this, according to our experience, is to restrict the time spent on the project in advance, after an agreement with the customer. You must also never forget that, because we build the complete learning infrastructure and transfer the knowledge, the customer will be capable of doing further investigations independently and improve the models and predictions over time without the need for a constant engagement with us.

#### **Data Preparation**

The problem of credit card fraud detection is not trivial. With every transaction processed, only a limited amount of data is available, making it difficult if not impossible to distinguish between a "good" transaction and a (potentially) fraudulent one. In addition, there are literally millions of points of sales and web sites where a single credit card can be used. Even additional properties that could be available in the card owner's profile, such as demographical data, probably will not make things much clearer. Do we focus on the customer or on the credit card? From experience, it seems that the customers who use multiple credit cards typically use each card for a specific purpose. Although this means that we might start by profiling the card, it might also be worth checking the customer's profile, as this might reveal different habits in different cultures.

It is also quite hard to request specific card properties and/or customer profile properties in advance. Different companies collect, maintain, and have access to different data sets. On the other hand, some common data, like geographical location, time of usage, type of a product purchased, type of a transaction (purchase, cash advance), and similar, can be available to us. A good overview of data, useful for credit card and online banking fraud detection, can be found in (Hand D.J. & Blunt G., 2001).

In addition to the source variables, many calculated variables can be extremely handy. If geographic data is not available, it can often be extracted from IP addresses, ZIP codes, and similar source data. Web addresses also might contain country of origin, or, alternatively, business type. Universal product codes (UPCs) contain country of origin and the company that produces it. Many variables can be calculated from the time of the transaction and other data, for example:

- A flag designating whether multiple transactions have been issued from different IPs and the same person in a particular time frame
- A flag designating whether transactions from multiple persons and the same IP have been issued in a particular time frame
- Whether there are multiple persons using the same credit card or user account
- Whether the total amount of a transaction is near the maximum amount allowed for a particular type of transaction, or whether it is nearer the minimum amount

• The time of day could be significant: is the day a holiday, a weekday, or was the transaction issued on a weekend, or a particular day during the month

- The frequency of transactions in a moving time frame
- The number of distinct transactions in a moving time frame (often, the same kind of a transaction could be repeated regularly)
- The quantity of deviations from a moving average for the type of the transaction

We could address the problem with number of detected frauds that is too low in all of the transactions by oversampling, by repeating, or copying, known fraudulent transactions, or by undersampling, by lowering the number of nonfraudulent transactions in the sample used for model training. From experience we have learned to prefer the approach of undersampling. We select non-fraudulent transactions either with simple random sampling, or when we have clearly determined groups of transactions, with stratified sampling. For example, it might be obvious that there are significant differences in the patterns across different countries; by using countries or regions we can define different strata and then randomly select appropriate numbers of cases from each stratum separately. You can read more about sampling at (Wikipedia, n.d.). Different data mining algorithms are more or less prone to giving erroneous predictions when the target state is presented with a low enough frequency. With SSAS algorithms, we usually observe the following:

- The Microsoft Neural Networks algorithm works best when you have about 50% of frauds in the total sample data set
- The Microsoft Naïve Bayes algorithm already works well with 10% frauds

• The Microsoft Decision Trees algorithm even works well with only 1% of frauds During the data preparation, we also have to take care of missing values and outliers. Missing values can have a seriously negative effect on a data mining project. However, if the number of missing values is small enough, they can be handled by using a variety of methods:

• Do nothing (a simple, but rarely a valid approach)

• Filter out the rows containing the missing data (note that we could also filter out too many rows and lose a pattern)

• Ignore the column (note that we could also ignore too many columns)

• Predict the missing values with data mining algorithms, like Decision Trees (note that we could lose variability)

• Build separate models, for example, one model for all the data (including missing values if the algorithm can handle them), one model for known data, and one model for rows with missing values (this does represent quite a lot of additional work)

• Modify the operational systems so that the missing values can be collected later (this represents the best alternative, but unfortunately it is also the most difficult to achieve)

• Replace the missing data with a mean (this is a very popular technique, although we could lose variability again)

Whenever we make any changes to the data, we are influencing the analysis. Before making any changes, we should determine whether there are any patterns in the missing data. We use data mining for this analysis. For instance, we add a flag with a value of 1 for a row that includes missing values or the value of 0 for rows where all of the variable values for the case are known and present. Then we use a predictive algorithm like Decision Trees to explain this new flag variable with other input variables. The resulting tree should be very shallow, without any strong patterns; otherwise, we have identified a pattern in the missing values. If a pattern has been found, it should be explained, and then we should use an appropriate missing value handling technique that does not alter the data (e.g., build separate models). Otherwise, we prefer to filter the rows with missing values.

Outliers are rare and far out-of-bound values. They are so far out of bound that they can influence the results of the analyses. Similarly to handling missing values, we determine whether there is any pattern in the outliers before handling them. We can do one of the following to address outliers:

• Check if the outlier is an erroneous value, and if is, correct it (the best possibility)

• Do nothing (a simple, but rarely a valid approach)

• Filter out the rows with the outliers (note that we could end up filtering out too many rows and lose a pattern)

• Ignore the column (note that we could ignore too many columns)

• Replace outliers with common (mean) values (note that, of course, we are losing variability)

• Bin values into equal height ranges (this is a good approach, especially for algorithms that use discrete input variables)

• Normalize the data values in predefined limited ranges

Some well-known methods of normalization include:

- Range normalization.
- Z-score normalization
- The logistic (sigmoid) function normalization

• The hyperbolic tangent function normalization

Discretization (or binning, or categorization, or recoding) is also useful for other purposes, not only for dealing with outliers. For example, some algorithms, for instance the Microsoft Naïve Bayes algorithm, can accept only discrete input variables. Discretization is performed on a single column. Examples of discretization include:

- Age
- Income
- Transaction amount

Note that with proper discretization we can compare otherwise incomparable data. For example, if one country income per capita is significantly higher than in another country, then it is difficult to compare the amounts of the transactions directly. However, if we discretize the income into three groups, like low, average and high, and appropriately tailor the group boundaries per country, we get comparable data. Please refer to (Pyle D., 1999) for further reading about data preparation for data mining. **Data Overview**

As already mentioned, data overview activities interleave with the data preparation. In order to find outliers, we must get the idea of the distribution of a variable. We can use Microsoft Office Excel Pivot Tables and Pivot Graphs for this task. However, many times it is faster to use statistical computations and interpret the results. With Transact-SQL queries, we can calculate a lot of useful statistical information.

For a quick overview of discrete variables, we can use frequency tables. In a frequency table, we can show values, the absolute frequency of those values, absolute percentages, cumulative frequency, cumulative percent, and a histogram of the absolute percentage. OLAP cubes can be used to establish an overview of the frequency distribution for tens, if not hundreds of variables, very quickly.

For continuous variables, we can use descriptive statistics and calculate the first four population moments: Mean, Standard Deviation, Skewness, and Kurtosis. This gives us a quick impression of the distribution of values of those variables.

It is also worth checking linear dependencies between pairs of variables. Some algorithms, like the Microsoft Decision Trees algorithm, tend to exclude one variable from the dependent pair in the analysis, while other algorithms, like the Microsoft Clustering algorithm, might find too good a clusters if they use pairs of dependent variables. There are multiple methods for calculating these dependencies:

- Chi-Squared test for pairs of discrete variables
- Correlation Coefficient for pairs of continuous variables

• Analysis of variance (ANOVA) for pairs where one variable is continuous per one discrete variable

Based on our experience in the field of fraud detection, we developed a much faster method to test all possible linear dependencies between multiple variables, not just pairs. We use the Microsoft Naïve Bayes data mining algorithm, where we declare all variables as input and predictable at the same time; this way, we can determine all important dependencies with a single analysis. Of course, the Naïve Bayes algorithm expects discrete inputs only; however, SSAS can discretize variables on the fly, using different discretization methods. We usually use the Equal Heights method, even though it is typically not useful for the final analysis, because it changes the shape of the distribution; however, it is extremely useful for the overview of linear dependencies, because it retains the maximum amount of information in the variables.

Variables with an insignificant amount of information are useless in analysis. We measure the amount of information in a variable by calculating the Entropy. As this calculation is quite slow, we do it only for variables, which we suspect contain a low amount of information.

For more details about the statistics mentioned, please refer to (Wonnacott T.H. & Wonnacott R.J., 1990). For more information on the information theory, please refer to (Kullback S., 1997).

#### **Data Mining Models**

We create multiple mining models by using different algorithms, different input data sets, and different algorithm parameters. Then we evaluate the models in order to find the most appropriate candidates for the actual deployment to production.

Many different algorithms can be used for fraud detection; it is difficult to say which one would generally yield the best result. In a project, the available algorithms are typically chosen, based on experience and the knowledge about the gi-

#### **Solid Q**

ven domain. Because we use the Microsoft SQL Server suite, we use Microsoft Decision Trees, Microsoft Neural Network, and Microsoft Naïve Bayes directed algorithms, and Microsoft Clustering for the undirected one. In recent years, the Support Vector Machines methods are becoming more and more popular. SSAS does not bring this algorithm out of the box. However, it can be downloaded as a free plug-in algorithm for SSAS from the Microsoft CodePlex site at (Valkonet, 2008). Of course, if there are time and software policy constraints that prevent us from using this download, we simply skip it. We do not lose much, because, according to (Sahin Y. & Duman E., 2011), the Decision Tress algorithm usually yields better results in fraud detection analysis than Support Vector Machines. For details on specific data mining algorithms, please refer to (Han J., Kamber M., & Pei J., 2011), or to the SolidQ course (Sarka D., Data Mining with SQL Server 2012, 2012).

We evaluate the efficiency of different supervised models by using standard techniques, namely the Lift Chart, the Classification Matrix, and Cross Validation. All of these techniques are built into the SSAS data mining feature and are described in more detail in (MacLennan J., Tang Z., & Crivat B., 2009). To evaluate the Clustering models, we have developed a technique of our own, implementing entropy. If the individual clusters are homogenous, the entropy in any given cluster must be low. We calculate the average entropy and the standard deviation of the entropy across all clusters. In a SSAS Clustering model that has been trained (or processed), it is possible to read the model data with DMX queries. In the cluster notes we can identify the distribution of the input variables, and then use it to can calculate the entropy.

From experience, we have learned that not all algorithms are equally useful for all data sets. The Microsoft Neural Network algorithm works best when the frequency of the target state (i.e. fraud) is about 50%. Microsoft Naïve Bayes can work well when the target state is represented

by approximately 10% of the population or more. However, Microsoft Decision Trees work well even if the target state frequency is only about 1%, and is thus a very suitable algorithm for small data sets and low frequency of the target state as well.

#### **The Continuous Learning Cycle**

The continuous learning cycle is shown graphically in Figure 1.

Figure 1: The continuous learning cycle

We start by creating the directed models, assuming that the customer has already flagged frauds in the existing data. We evaluate the directed models and then use the best one to predict the frauds in the new data. We also create the undirected models, evaluate them, and use the best one for selection of potential frauds.

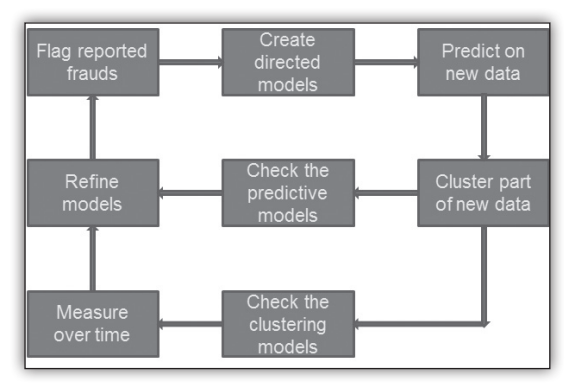

We do this over time and check the difference between the number or percentage of frauds caught with the directed and the undirected model deployed. When this difference drops, it is time to refine the directed model. In addition, we store the predictions of both models and the actual, confirmed or reported frauds in a data warehouse. When the percentage of the predicted frauds in the total number of frauds drops, it is time to refine both models. We use an OLAP cube on the top of the DW to measure the efficiency of the models over time.

#### **The Results**

Most of the financial companies already have some transaction checking and some constra-

#### **Solid Q**

ints in place. However, even a small increase in the number of frauds detected using the same amount of checking can lead to impressive results. In one example, we managed to achieve a lift of 100 times the number of frauds found by selecting the rows to check with a directed model comparing to randomly selecting the rows to check. There was around 0.7% of frauds in all transactions. By selecting 10,000 transactions randomly, around 70 frauds were detected. By selecting 10,000 transactions with a directed model, 7,000 frauds were detected. Even with a controlling undirected model the lift was still 20 times – we caught 2,000 frauds in 10,000 transactions checked.

The result previously mentioned is quite impressive. However, this was so good that for some time we actually wondered whether there was an error in our system. Nevertheless, even if we lowered the lift to be closer to the average lift in our projects, we could still quickly calculate huge savings. In one example, with simple constraints in place, a credit card issuer managed to detect that something is wrong when checking transactions on line after an average of 8 fraudulent transactions per credit card with approximately € 3,000 loss per credit card. We can suppose that 0.7% of the transactions were fraudulent. With half of the lift mentioned in the previous paragraph, with a lift of 50 times, we could find frauds on line after 2 fraudulent transactions with 70% probability. This would mean that we could prevent more than 4 frauds per credit card (6 frauds prevented with 70% probability =  $6 * 0.7 = 4.2$ ), thus saving approximately € 1,500 per credit card. For example, if the overall number of credit cards abused (stolen or any other way) would be only 10 per day, this would already mean € 15,000 of savings per day! Of course, the actual lift depends on the quantity and the quality of input variables, data quality in general, and the business knowledge available and used during the project.

#### **Conclusion**

Fraud detection is a very popular, albeit very complex, data mining task. In SolidQ, we have developed our own approach to fraud detection. The most significant element of this approach is the continuous learning cycle.

Although Microsoft SQL Server is not the most popular tool for data mining, we are using it. The SQL Server suite gives us all of the tools we need, and because all of the tools come from a single suite, they work perfectly together, thus substantially lowering the time needed to bring a project from the initial meeting to a production-ready deployment.

Another advantage of our approach is the mentoring with the knowledge transfer. It is not our intention to get permanent consulting contracts; we want to progress together with our customers. Once we finish the project, or sometimes even as soon as we finish the POC project, the customer can begin using and continue improving the fraud detection system constantly with the help of the continuous learning infrastructure.

Finally, due to Microsoft's licensing policies, the customers that already possess Microsoft SQL Server Standard Edition or higher and Microsoft Excel, do not need to purchase any additional licenses.

> **Dejan Sarka**  *MVP dsarka@solidq.com*

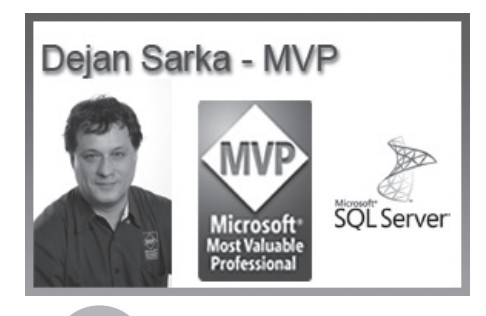

**G** SolidO

#### **VMware**

## **AKADEMIJA**

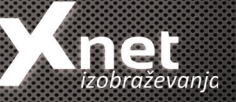

#### **Akademija MCSA SQL Server 2012: november – december 2013 in januar 2014**

 **#10774 Querying Microsoft SQL Server 2012 #10775: Administering SQL Server 2012 Databases #10777: Implementing a Data Warehouse with Microsoft SQL Server 2012**

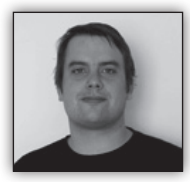

#### **Upravljanje VDS z PowerCLI**

Z izidom VMware vSphere 5.0 se je moćno povečalo število implementacij navi-

deznih distribuiranih stikal (vSphere Distributed Switch oz VDS). Povečanje izhaja iz manjšega števila možnih napak in lažjega upravljanja. Večino fizničnih stikal se da upravljati preko ukazne vrstice, in PowerCLI 5.1 R2 je to funkcionalnost prenesla tudi v virtualno okolje. Pa si poglejmo nekaj ukazov, ki nam lahko močno olajšajo adIzvoz konfiguracije specifične vtične skupine v datoteko:

Get-VDPortGroup -Name 'DC-01′ | Export-VDPortGroup -Destination 'C:\VDS \DC-01backup.zip'

Izpis vseh vtičnih skupin in pomembnih podatkov:

Get-VDPortgroup | Select Name, VirtualSwitch, Datacenter, VlanConfiguration, NumPorts, PortBinding

našega virtualnega omrežja. Izpis vseh ukazov za delo z VDS Get-VDSCommand Izpis vseh virtualni strojev, vtičnih skupin in fizični naslovov (MAC): Get-VM | Get-NetworkAdapter | Select Parent, Name, NetworkName, MacAddress

ministraciio

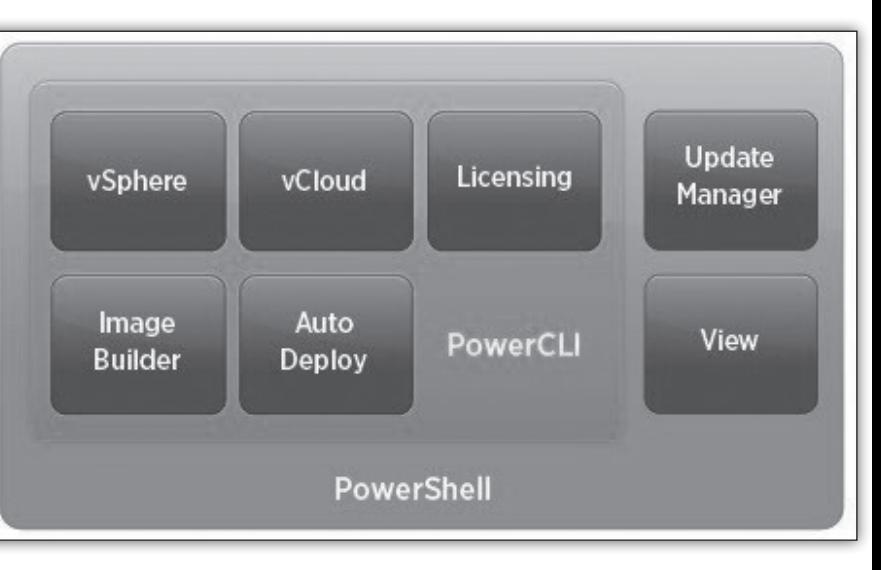

Izpis vseh virtualnih stikal in nastavitev:

Get-VDSwitch | Select \*

#### **Kolofon**

Izdelava nove distribuirane vtične skupin na definiranem distribuiranem stikalu z določenim številom vhodov in VLAN ID

Get-VDSwitch -Name "VDS-Rac" | New-VDPortgroup -Name "PG\_Test1 ″ -NumPorts 14 -VLanId 5

Z uporabo PowerCLi se lahko nastavlja tudi nastavitve stikal z uporabo Set-VDSwitch ukaza. V spodnjem primeru bomo vklopili protokol za iskanje povezave na specifičnem virtualnem stikalu, nastavili protokol LLDP in spremenili način protokola v poslušanje:

\$myVDSwitch = Get-VDSwitch -Name "VDS-Rac" Set-VDSwitch -VDSwitch \$myVDSwitch -LinkDiscoveryProtocol LLDP -LinkDiscoveryProtocolOperation Listen

Če želimo spremeniti maksimalno število vhodov, število izhodnih povezav in maksimalen MTU na specifičnem virtualnem stikalu:

Get-VDSwitch -Name "VDS-Rac " | Set-VDSwitch -MaxPorts 700 -NumUplinkPorts 10 -Mtu 2500

Če želimo spremeniti ime, število vhodov in VLAN ID vseh distibuiranih skupin vtičev poimenovanih »MojaVSkupina«:

Get-VDPortgroup -Name "PG\_TEST1″ | Set-VDPortgroup -Name "PG\_TEST2" -NumPorts 15 -VlanId 6

Kot vidite se da z uporabo PowerCli urediti marsikaj, če pa ukaz za naše potrebe ne obstaja pa se lahko preko .Extensiondata nastavitev in Get-View ukaza dostopa do celotnega API-ja za VDS.

> **Rok Oršič** *MCP, MCTS, MCSA, MCSE, MCITP, MCT, RHCE, RHCI, VCI, VCP*

*rok.orsic@kompas-xnet.si*

#### **NOVO v ponudbi**

**VMware tečaji (Rok Oršič, VMware cer- tified trainer)** - pokličite za informacije

ktura

**20410 Installing and Configuring Windows Server**   $2012 \cdot A - 8.10.2013$ 

#### **Izdaja**

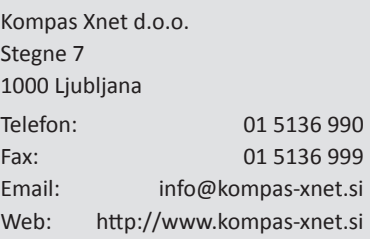

#### **Direktorica**

Branka Slinkar

#### **Urednik in oblikovalec**

Gašper Kamenšek

#### **Člani uredništva**

Rok Bermež, Aida Kalender Avdić, Gašper Kamenšek, Aleš Lipušček, Tone Šivic, Primož Klemenšek, Robert Vončina, Uroš Žunič, Urška Brus, Dejan Sarka, Jošt Stergar, Miha Pihler, Rok Oršič ...

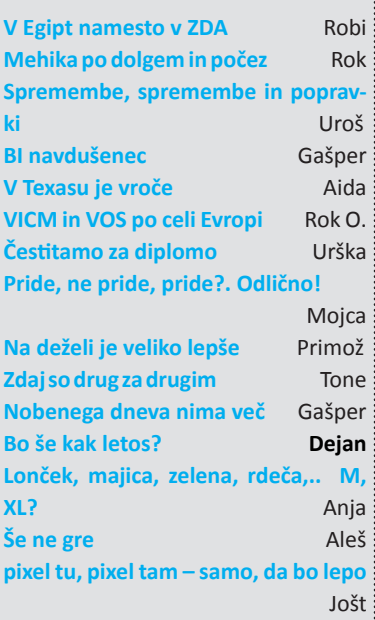

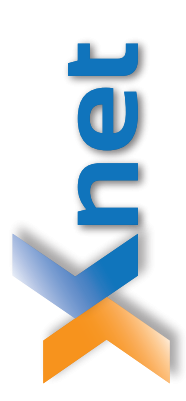

# Microsoft Partner

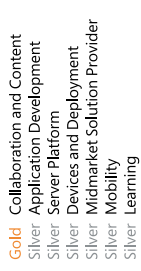

Poštnina plačana pri pošti

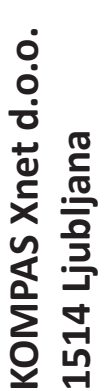

http://www.kompas-xnet.si **http://www.kompas-xnet.si**

## TISKOVINA **TISKOVINA**

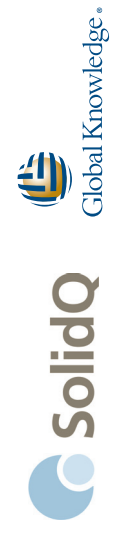

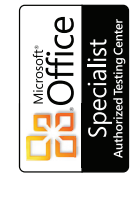

 $PROMETRIC$   $\vdots$   $\vdots$ 

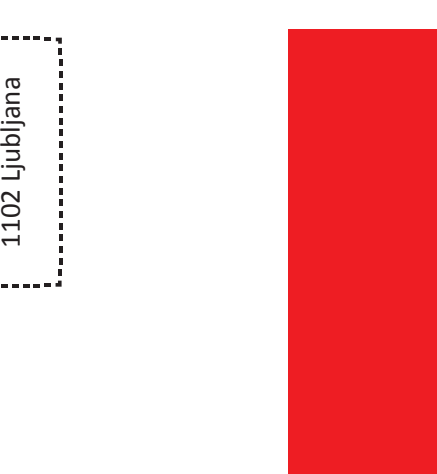

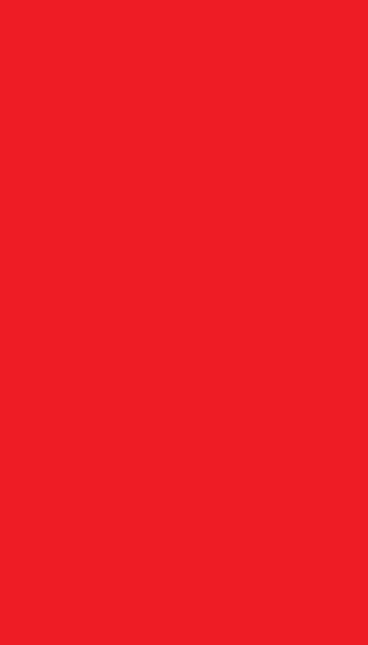